## **ATM QUICK REFERENCE & TROUBLE GUIDE SHOOTING**

**For Normal Operation & Troubleshooting Maintenance** 

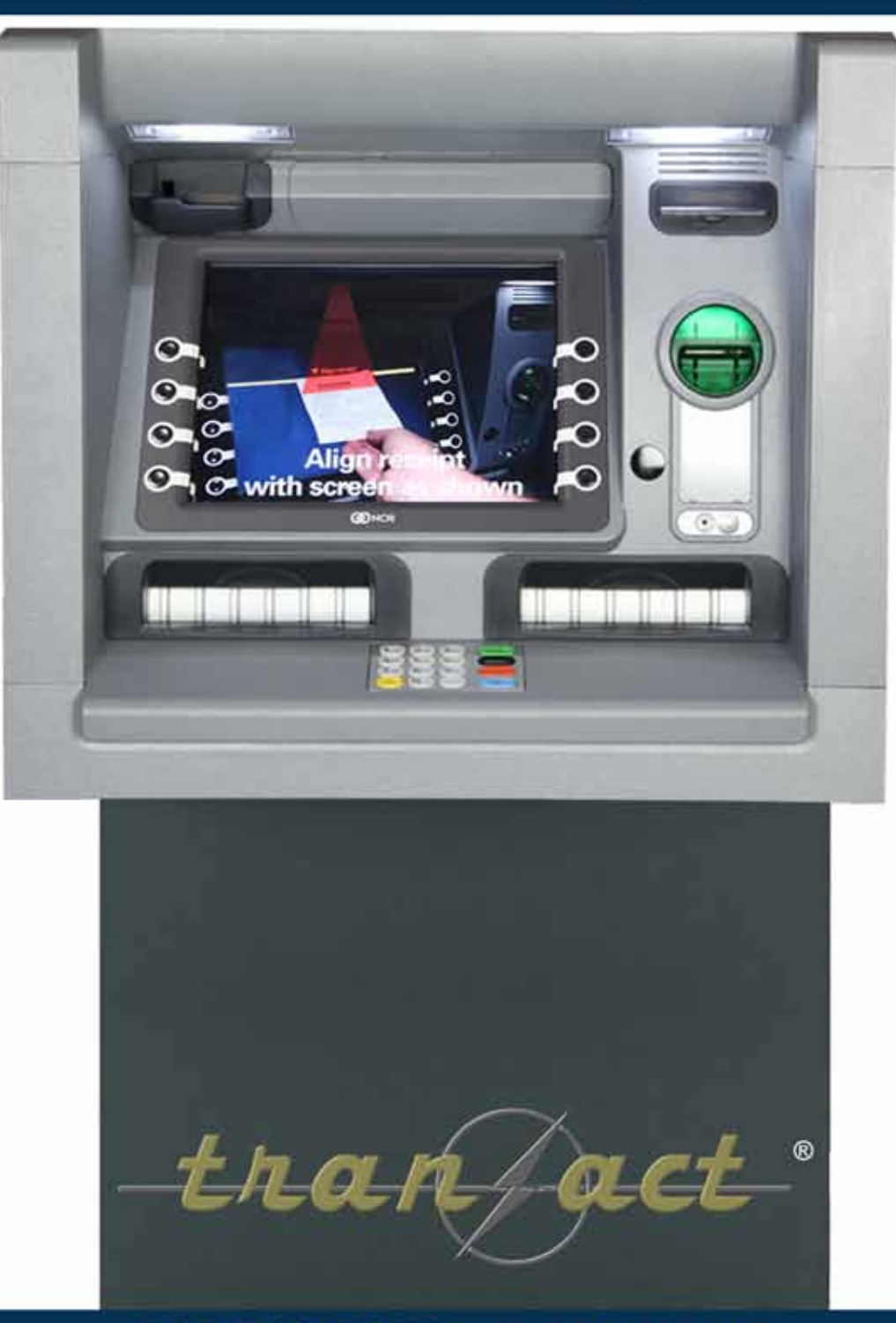

727-568-7074 • tranact.com

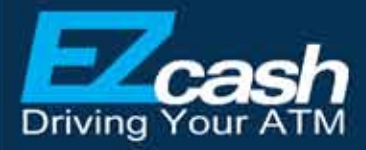

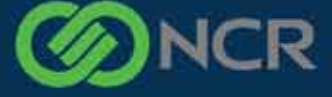

**Authorized Reseller** 

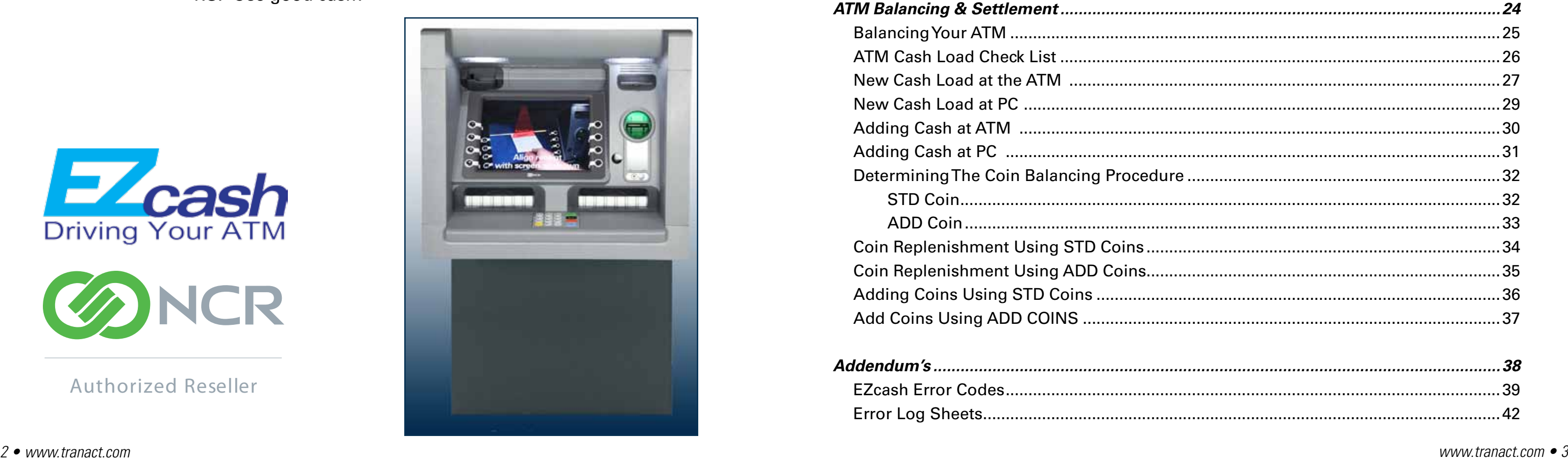

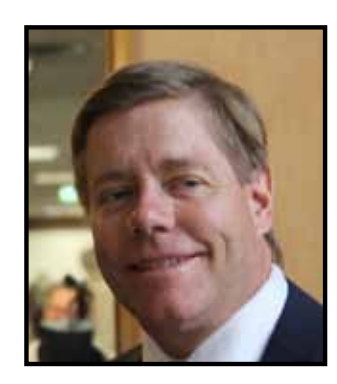

*Kenneth Gruber President*

 "The ATM is Down." This is what we are trying to prevent with this manual.

It's a machine, you will have to have a backup plan to keep your business moving. The good news is that if you manage your ATM you won't have to use your backup plan often. If the ATM jams there is a reason and it should and can be fixed. Too often customers accept unacceptable downtime, do a quick fix and never get the actual problem repaired. It should run months without some fluke issue and if it doesn't something needs to be done.

If you are lucky enough to be in charge of your ATM there is help out there. Please call our support desk, 727-568-7074 option 2; your success in delivering cash to your customers is our success as well.

Thanks, Ken

P.S. Use good cash!

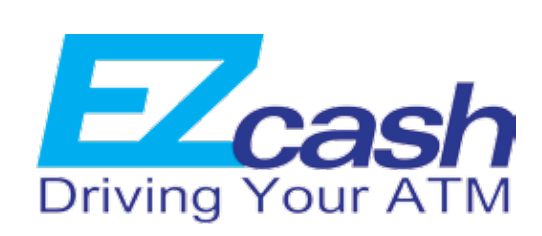

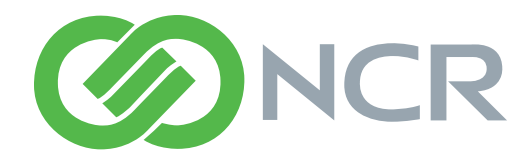

# A Word From Our President

Authorized Reseller

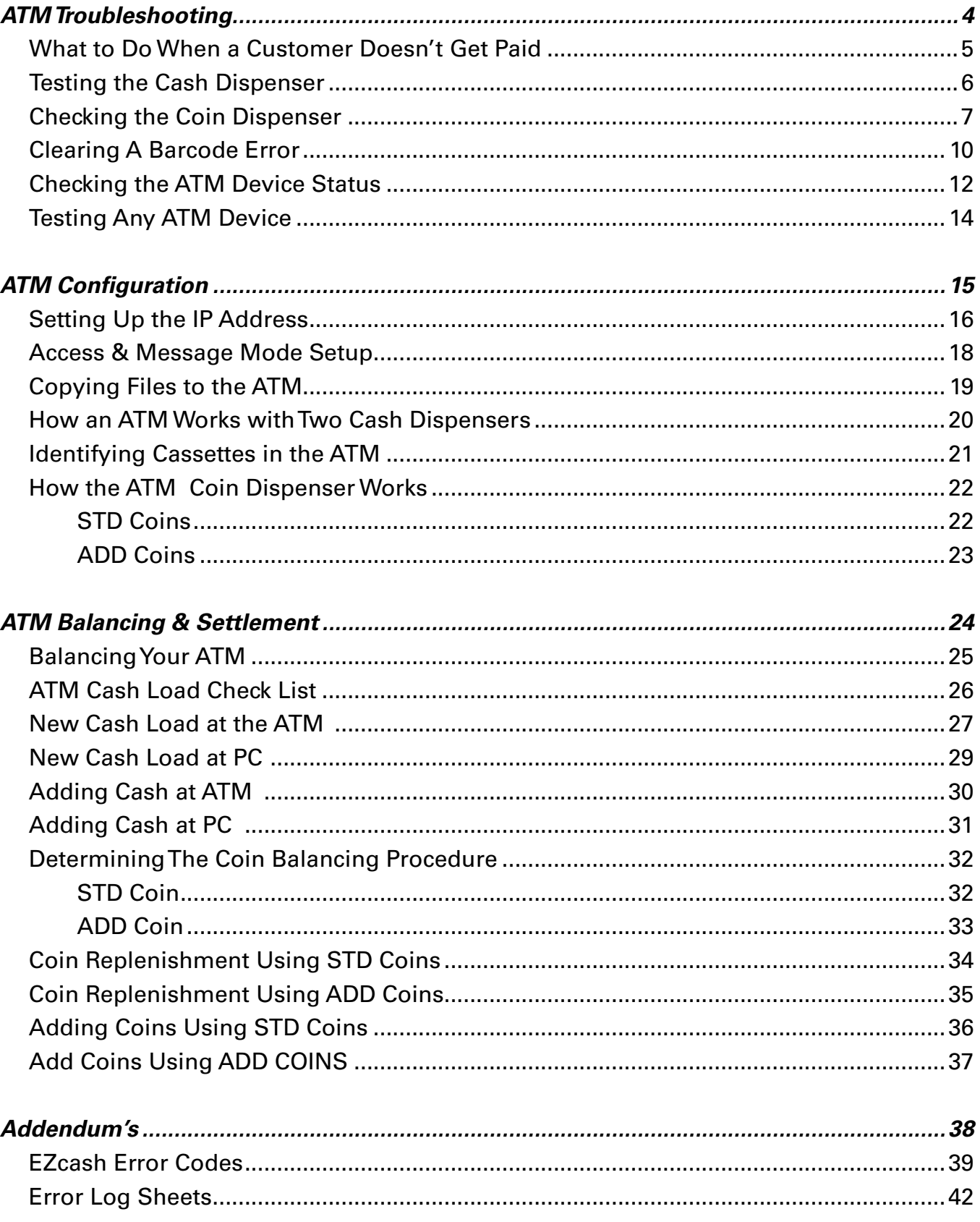

# Table Of Contents

# ATM TROUBLESHOOTING

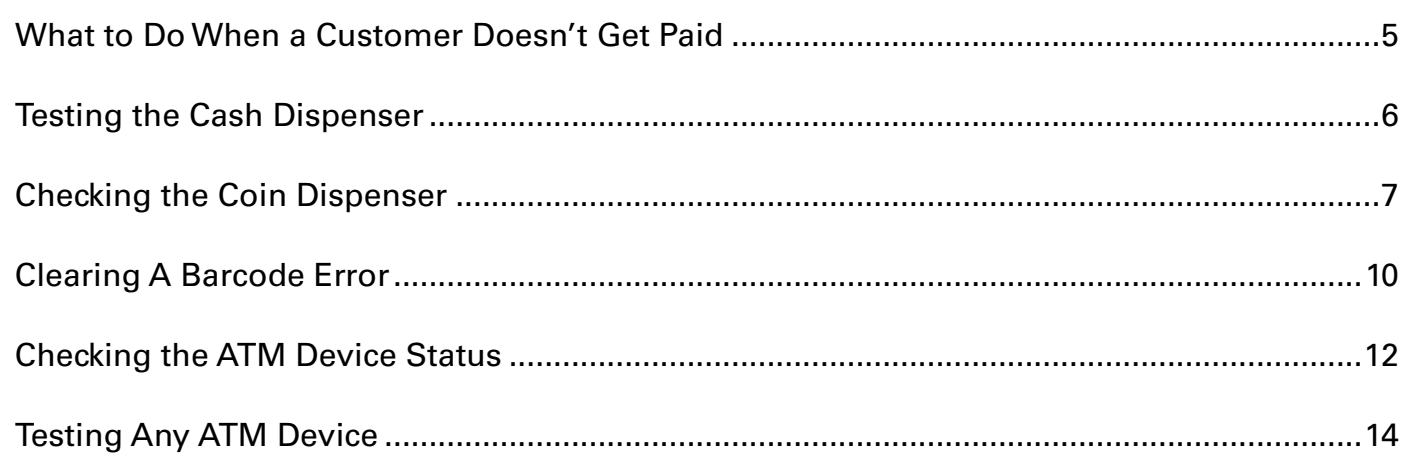

## WHAT TO DO WHEN A Customer Doesn't Get Paid

*The ATM does two things; dispenses cash and/or coin. Most issues are cash related and involve a cassette running out of cash or bad cash causing jams. Coin issues are usually related to coin counts in the ATM reaching zero or locking up after an error.* 

3. In the Err Code column there will be an error code other than 0. This will indicate where the problem is occurring. If the error code is in the 100 range then this is a processing

*Once you understand and get familiar with the troubleshooting flows in this document they will allow you to resolve the issue quickly and get the ATM back in service for customer use.*

*ATM Troubleshooting*

When the ATM experiences a malfunction it becomes necessary to check the status of the ATM to determine how to get it back in service and paying customers. There are two places that you'll need to look in order to diagnose an ATM problem after a customer comes to the cashier and tells them they did not get paid: the EZcash Monitor and the Operator Panel of the ATM. You can start with either one, but you'll most likely need to look at both in order to troubleshoot.

### *EZcash Monitor*

2. This will display a list of all the transactions that have been processed on this ATM. The

- 1. Set the NORMAL/SUPERVISOR switch to **SUPERVISOR** or open the lid.
- "Diagnostics Menu".
- App button on the right side of the screen.
- 
- left of the display.
- 
- ware support.
- Transactions.
- transaction that did not pay should be at or near the top of the list.
- problem with the transaction.

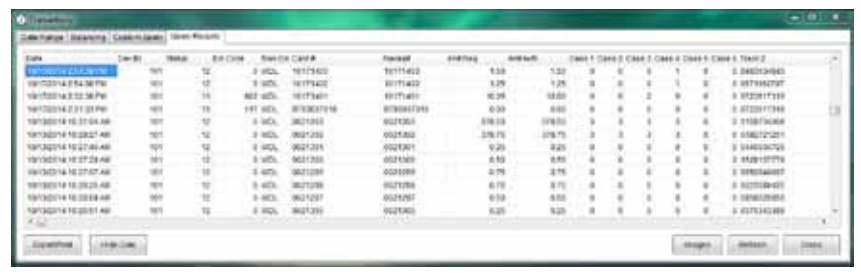

4. Double click the error code in EZcash and it will display a description of the error. There is a complete list of errors in the EZcash Error Code document (See Addendum A on page 39 of this manual). Most of the processing errors are resolved by examining the printed ticket to ensure that the customer is scanning the correct ticket at the ATM or in some cases the payment needs to be reprocessed at the cashier station. Otherwise the problem is hardware or network related and will need to be escalated to the ATM hardware vendor or the IT

2. This should bring you to the "Replenish Menu". Press CNL then select number 7 for the

3. If your ATM has Service Assistant installed the menu will be ATM Status, select the Sys

4. This will bring you to the "System Application Main Menu" and from this menu select "Device Status List". Any ATM module with a fault will be displayed here and if there are multiple devices with errors you will have to use page down to see all of the faults. 5. The error or errors that are displayed can be cleared by selecting the number that is associated with the error in the Device Status List or by selecting the "Clear All" button on the

service provider for the network.

### *ATM Operator Panel*

6. After you have attempted to clear the error the display will show you the test results on the screen. 7. Put the ATM back in service by setting NORMAL/SUPERVISOR switch back to NOR-MAL and try another transaction and if it fails for the same reason then call for ATM hard-

*ATM Troubleshooting*

1. Go to **EZcash Monitor** and right click on the ATM that had the error and click on Todays

## Testing The Cash **DISPENSER**

1. Set the NORMAL/SUPERVISOR switch to **SUPERVISOR** or open the front of the ATM.

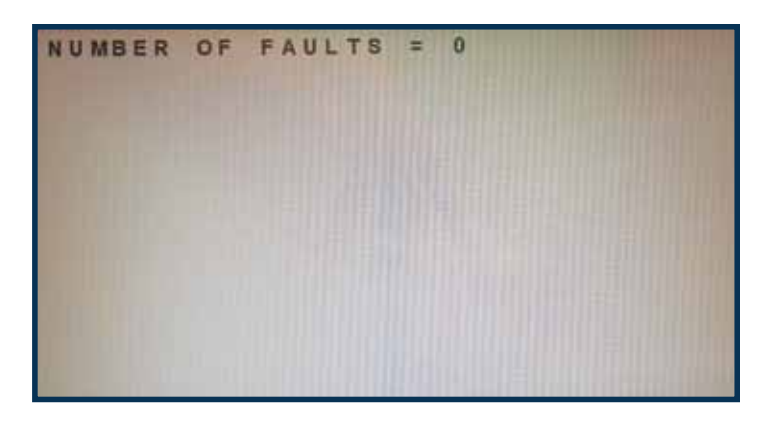

- 2. This should bring you to the "Replenish" Menu" if not at the Replenish menu press CNL (Cancel) Key then 4 ENT (Enter) Key.
- 3. From this menu press number 10 TEST CASH.
- 4. The ATM will begin testing the cash dispensers. This should take about 2 to 3 minutes depending on what issues the cash dispensers have. The dispensers are going to try and pick a bill from each cassette and deliver it to the divert cassette.
- 5. Once this is complete you should see a summary report that should look like the one on the right if everything is good.

## Checking the Coin **DISPENSER**

6. If any of the cassettes are missing from the list, the missing cassette could not pick a bill and deliver it to the divert cassette. If you have cassettes missing in both cash dispensers you may get some payments to pay and others that will not because the proper bill mix isn't available from either dispenser.

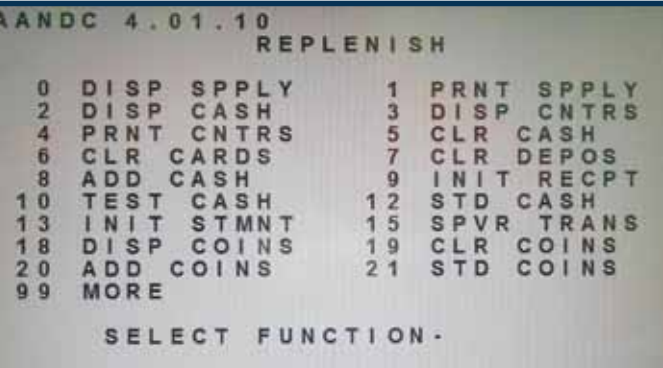

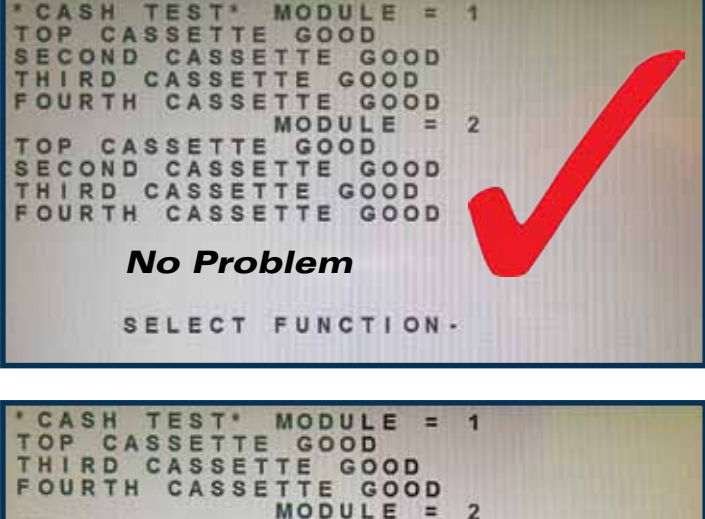

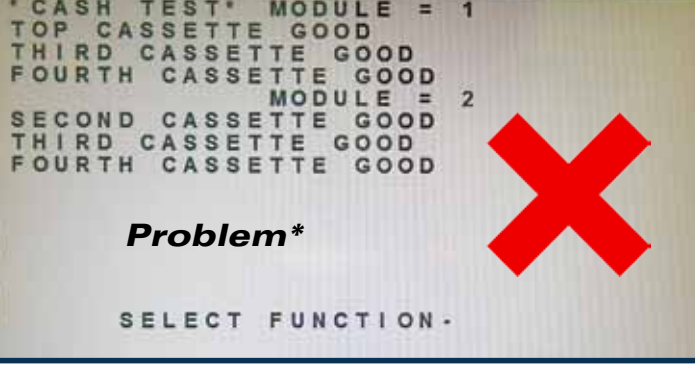

\*This means there is a problem, works but missing cassettes 2 and 1

*ATM Troubleshooting*

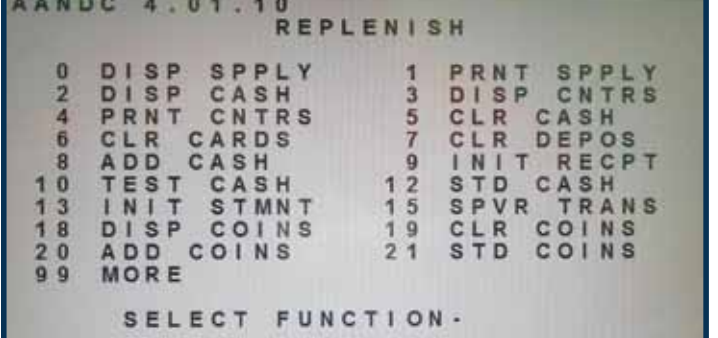

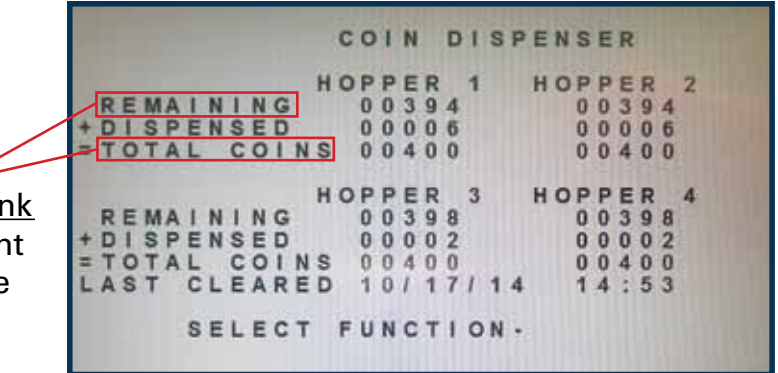

AANDC 4.01.10 REPLENISH DISP **SPPLY** DISP CASH DISP PRNT CNTRS CLR CASH CLR DEPOS CLR CARDS ADD CASH INIT RECP' STD CASH TEST CASH  $1<sub>2</sub>$ SPVR TRANS INIT STMNT  $13$ 15  $18$ DISP COINS  $19$ CLR COINS  $20$ ADD COINS  $21$ STD COINS 99 MORE SELECT FUNCTION-

The coin dispenser must have counts input at the ATM in order for the coin dispenser to work for the customer when it is in service. There are two ways of loading coin counts in the ATM, STD (Standard) COIN and ADD COIN. Either way the coin counts will need to be checked to see if they have reached zero.

- 1. Set the NORMAL/SUPERVISOR switch to **SUPERVISOR** or open the front of the ATM.
- 2. This should bring you to the "Replenish" Menu", if not at the "Replenish Menu" press CNL (Cancel) Key then 4 ENT (Enter) Key.

- 3. From the "Replenish Menu" select 18 **DISP COINS.** The display will show the current coin counts.
- 4. If the Remaining and Total counts are blank or the coin dispenser reached a zero count for that hopper, you will need to reset the coin counts.
- 5. Press the **ENT** key to return to the "Replenish Menu" and then select 21 ENT for **STD COINS** or 19 **CLR COINS** then 20 ADD COINS. This depends on which method you are using for coin balancing, both will reset the counts. Check the coin counts after you reset them to ensure that they have been set to the proper amount (Step 3).

## Checking the Coin Dispenser (con't)

6. If the counts look normal then proceed to the SYS APP MAIN MENU to test the coin dispenser. Press **CNL** then from the "Select Menu" press 7 for Diagnostics. NOTE: *(If your ATM has Service Assistant installed then you will see the ATM Status menu. From there select the SYS APP icon on the right of the display.)*

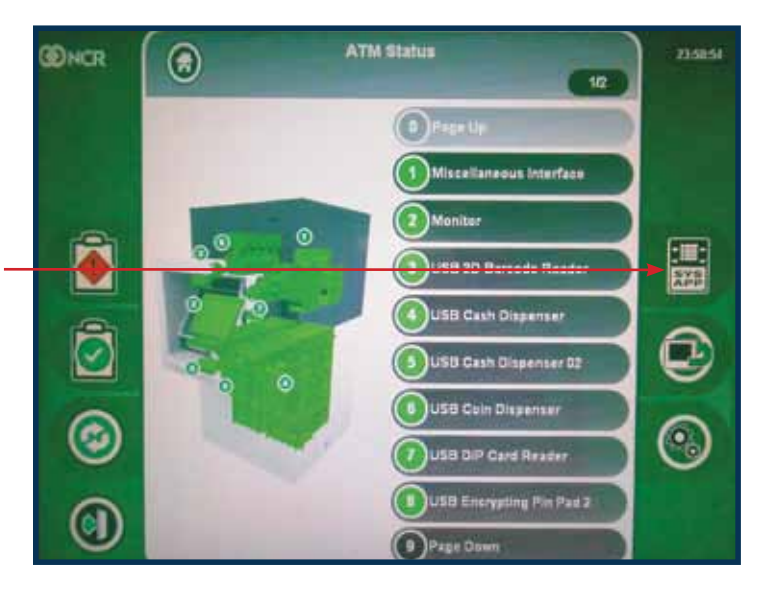

7. From the System Application Main **Menu** select 5 Device Status List.

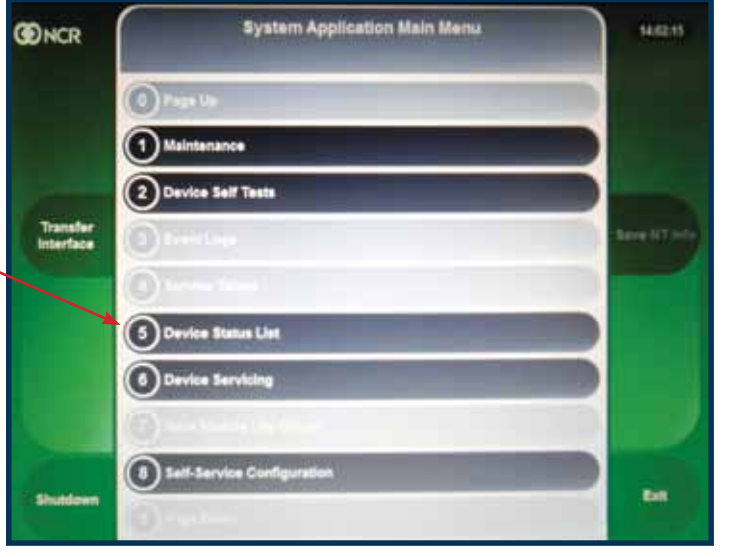

## Checking the Coin Dispenser (con't)

8. This will display faults for any of the devices in the ATM. Check to see if the coin dispenser is in the list and if so, select the number that corresponds to the coin device and the ATM will attempt to clear the error. If the coin dispenser is not in the list press the "Previous" button on the lower right of the display.

- 9. From the System Application Main Menu select 2 Device Self Tests. This menu will have a list of all the devices in the ATM. Select the USB Coin Dispenser number will be a reverse highlighted indicating that it has been selected for testing. Then select the **Run Test(s)** button on the right of the display.
- 10. The test Results will be displayed on the screen after the ATM has completed the test. If the coin dispenser passed then put the ATM back in service and try paying out a transaction requiring coin. Confirm that it dispenses coin.
- 11. If the coin dispenser failed then call for service or support. You can also empty the coin hoppers and examine the hopper for debris or bad coins then re-test.

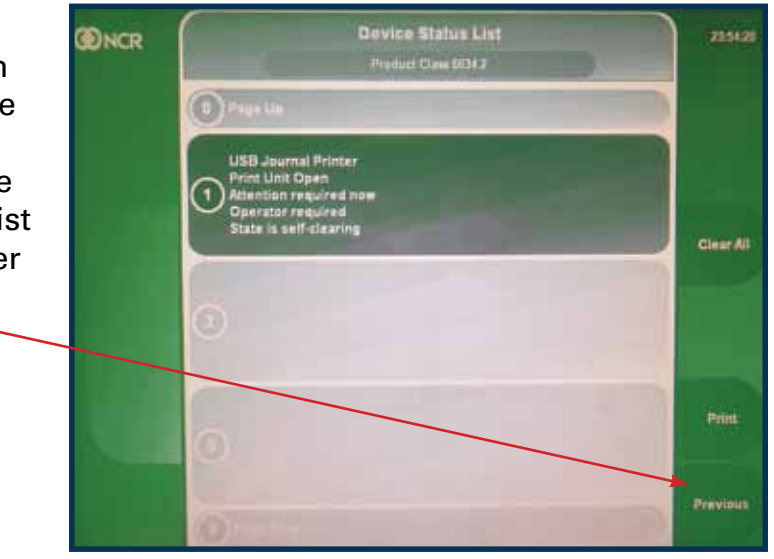

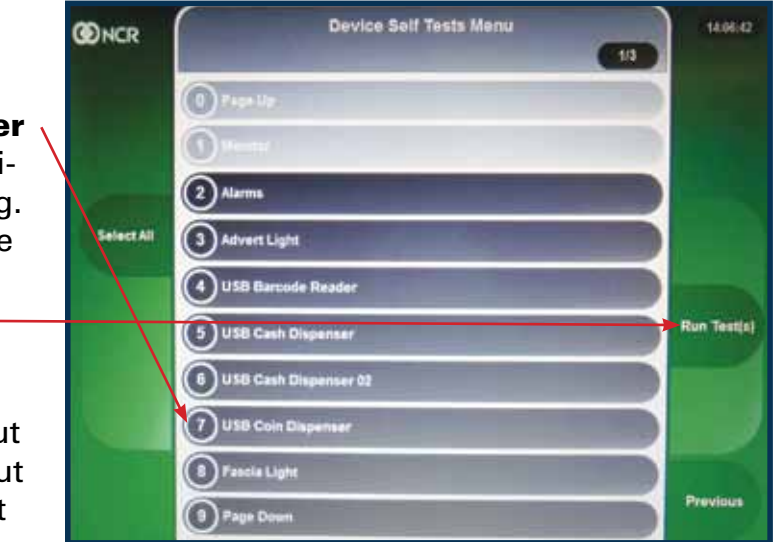

## Clearing a Barcode Error

When the Barcode Reader has three consecutive time-outs the ATM removes this device from being used and creates an error in the Device Status List. This error is usually caused by a customer not knowing how to scan their ticket at the ATM. You can clear the error and get the barcode working by following the instructions below.

- 1. Set the Normal/Supervisor switch to SU-PERVISOR or open the front of the ATM.
- 2. This should bring you to the "Replenish" Menu". Press the CNL or CLR key to access the "Select Menu". Then select option 7 for the "Diagnostics Menu".

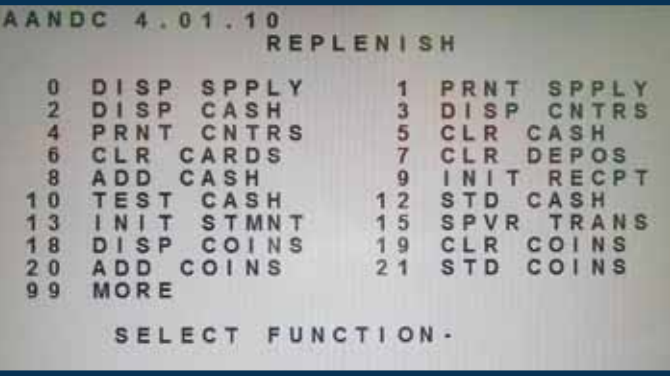

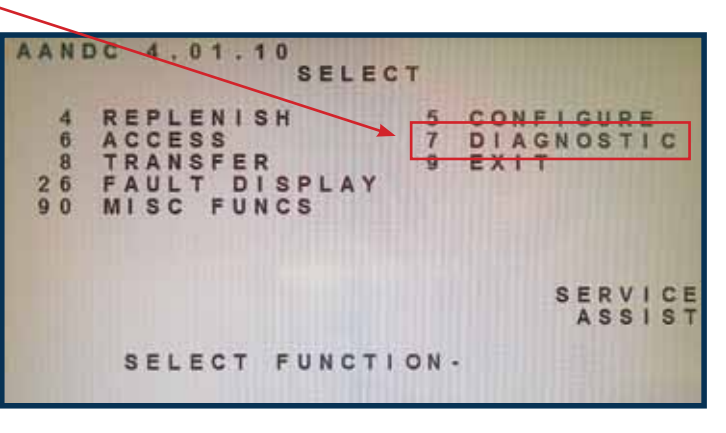

3. From the SYS APPS MAIN MENU press **5 DEVICE STATUS LIST.** 

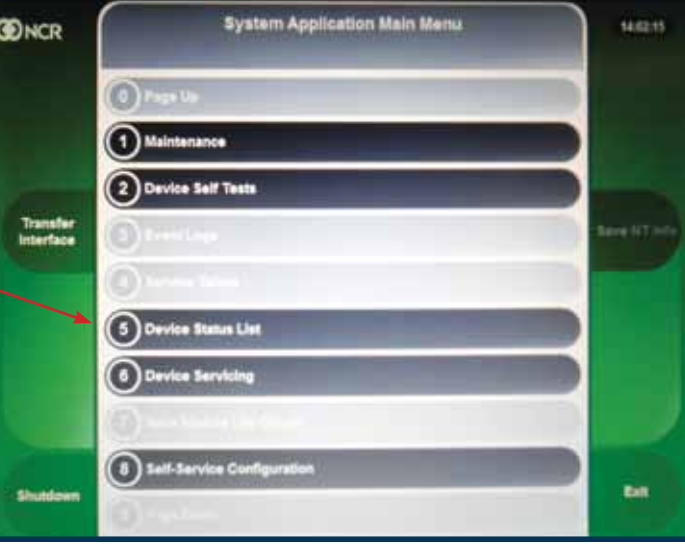

4. From this Menu look for the "Barcode" **Error**" and press the number 1 button on the keypad to clear this error or you can just press the **CLEAR ALL** prompt on the screen to clear all error messages. This should run a barcode test and you can either let this time out, or scan a barcode at the front of the ATM. The screen will say "Barcode Incomplete" if no barcode is scanned. Press the previous button. This will return you to the SYS APP MAIN MENU.

*ATM Troubleshooting*

## Clearing a Barcode Error (con't)

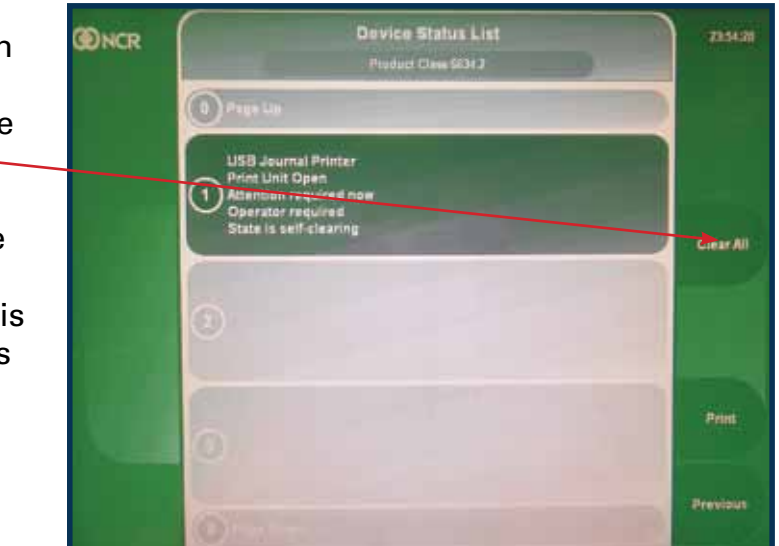

## Checking the Device **STATUS LIST**

### The Device Status List is a list of devices that have had a problem at the ATM and have generated a fault on the ATM where it might keep the customer from getting paid. To check this list and clear it, follow these steps.

**AANDC 4.01.10** 

3. From the System Application Main **Menu** select 5 for Device Status List.

## Checking the Device STATUS LIST (CON'T)

- 1. Set the NORMAL/SUPERVISOR switch to **SUPERVISOR** or open the front of the ATM.
- 2. This should bring you to the "Replenish" Menu" if at the "Replenish Menu" press CNL (Cancel) Key then 7 ENT (Enter) Key for Diagnostics.

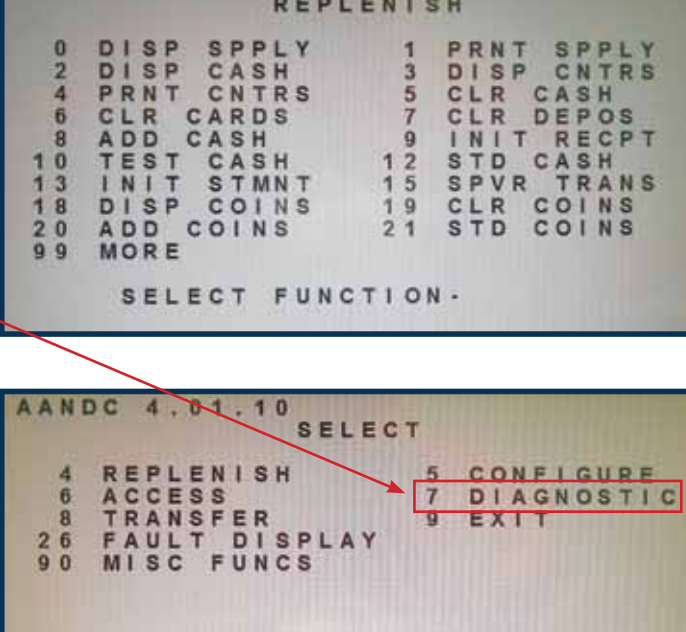

SELECT FUNCTION-

NOTE: (If your ATM has Service Assistant installed then you will see the ATM Status menu, from there select the SYS APP icon on the right of the display.)

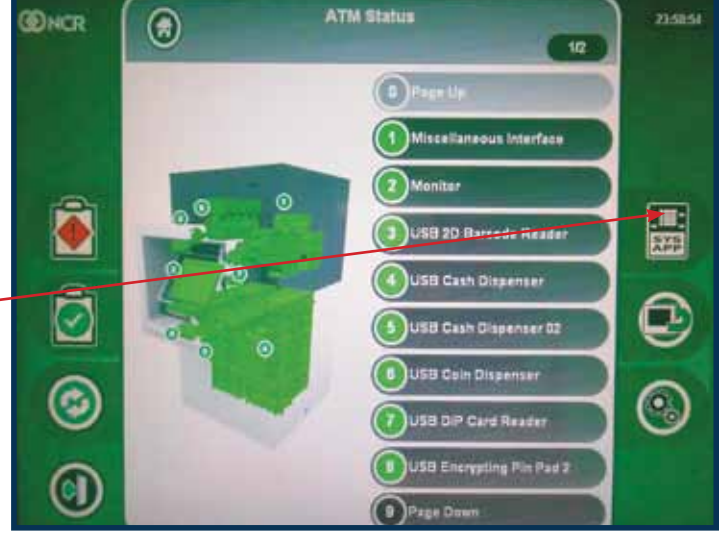

*ATM Troubleshooting*

SERVICE ASSIST

- 4. The list will contain any faults that the ATM has logged since the last time it was cleared; unless the fault is self-clearing (reload paper).
- 5. You can attempt to clear the fault by selecting the corresponding number in the menu or select the **Clear All** button on the right of the display.

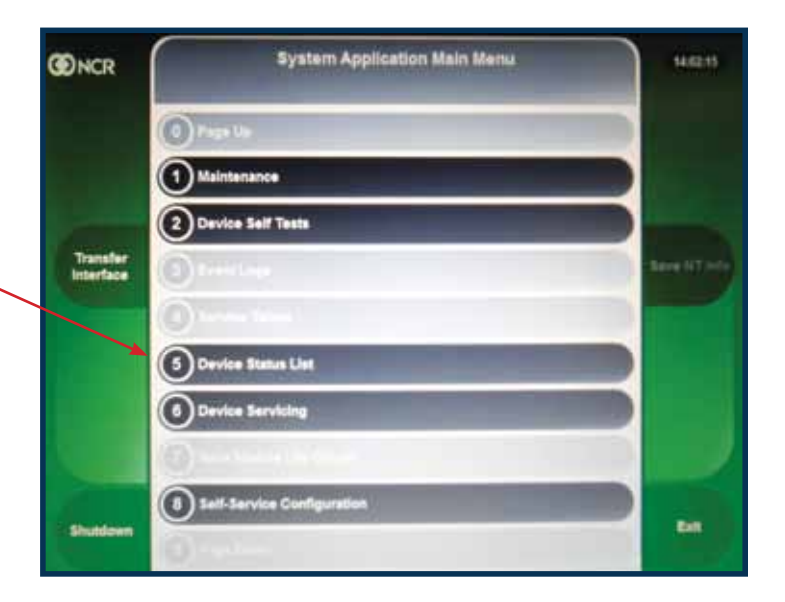

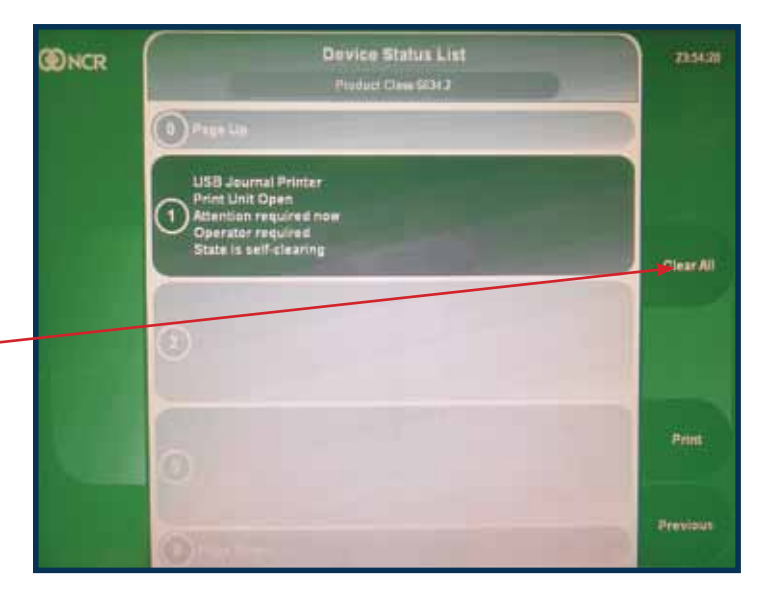

When desired, you can test any ATM Device (i.e. Cash Dispenser, Barcode, or Coin Dispenser) to confirm proper functionality prior to bringing the ATM back in service.

1. From the SYS APPS MAIN MENU select number 2 DEVICE SELFTEST. This will bring you to a menu that lists all the devices in the ATM. You can select any device in the list to test.

## Testing Any ATM Device

- 2. Select any device from the list that you would like to test and you will see an X next to the device or the device will become highlighted. On the right side of the display there will be a button to **RUN TESTS.** Select that button and the ATM will run a diagnostic test to determine the health of the selected device. Note: *If testing the coin dispenser make sure you retrieve any coin dispensed.*
- 3. The next screen should show you a summary report indicating whether the test passed or failed.
- 4. Press the PREVIOUS button in the lower right corner of the rear display to return back to the SYS APPS MAIN MENU.
- 5. Press the **EXIT** button in the lower right hand part of the screen to return back to the SELECT MENU.
- 6. Toggle the Normal/Supervisor switch to **NORMAL** or shut the top lid and the ATM should go back in service with no faults.

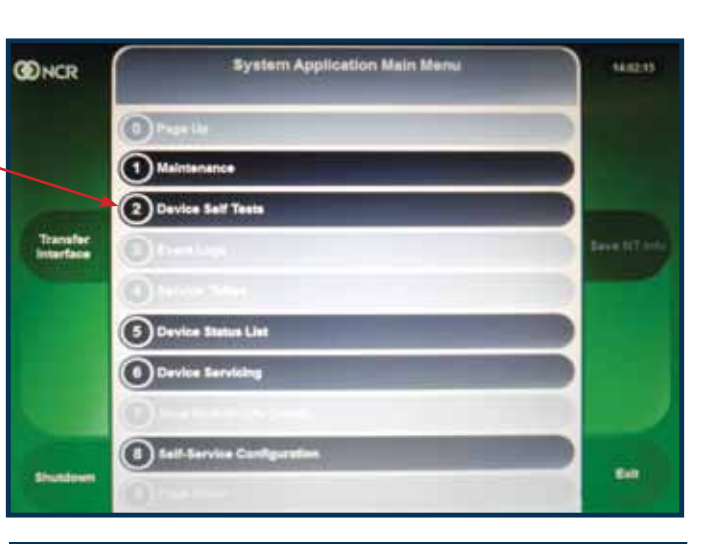

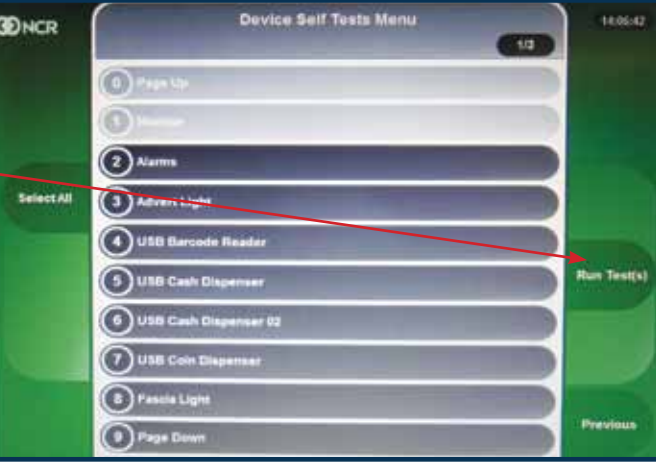

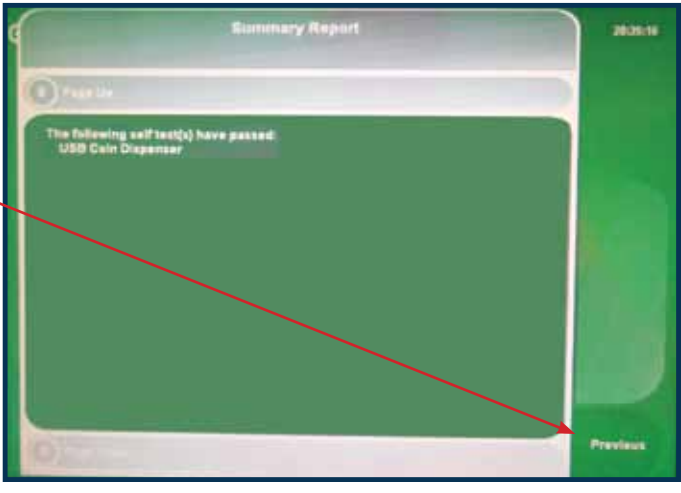

# ATM **CONFIGURATION**

*ATM Troubleshooting*

Setting Up the IP Address.............................................................................................................16 Access & Message Mode Setup................... Copying Files to the ATM..............................................................................................................19 How an ATM Works with Two Cash Dispens Identifying Cassettes in the ATM ................ How the ATM Coin Dispenser Works ......... STD Coins................................................................................................................................22 ADD Coins ...............................................................................................................................23

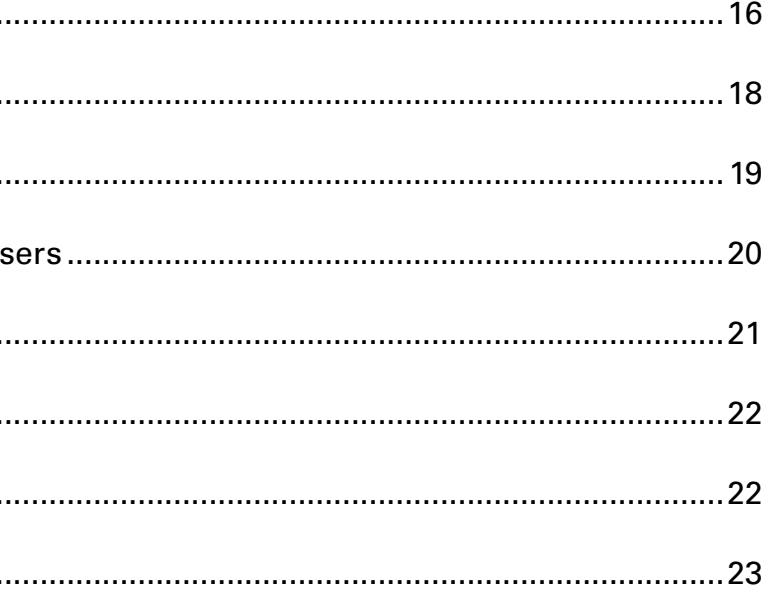

When the ATM needs the IP address configured or changed. You will need the following information for configuration at the ATM.

- 1. EZcash Server IP (RMT ADDRESS)
- 2. ATM IP (LCL ADDRESS)
- 3. Gateway/Router IP local network of ATM (GATEWAY ADDR)
- 4. Subnet Mask IP of local network of ATM (SUBNET MASK)

## Setting Up the IP Address

1. Switch the **NORMAL/SUPERVISOR** switch to the **SUPERVISOR** position or open the ATM to activate **Supervisor Mode.** The menu displayed should be the "Replenish Menu".

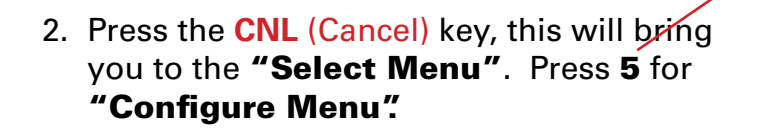

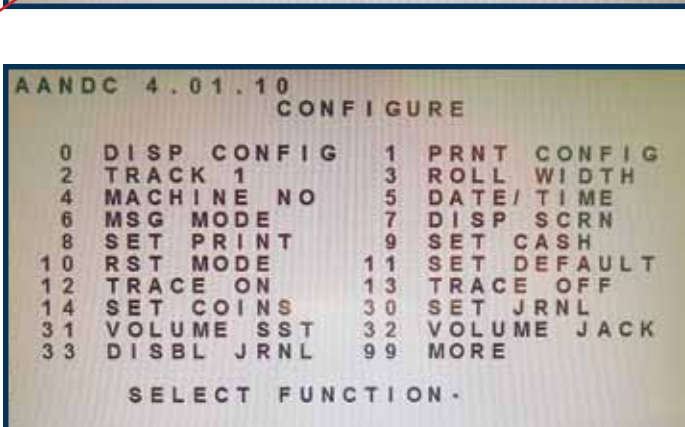

SELECT FUNCTION-

SELECT

 $5<sup>1</sup>$ 

CONFIGURE

FXI<sub>1</sub>

DIAGNOSTIC

SERVICE **ASSIST** 

### **At the back of the ATM:**

AANDC 4.01.10

TRANSF

**REPLENISH ACCESS** 

26 FAULT DISPYA

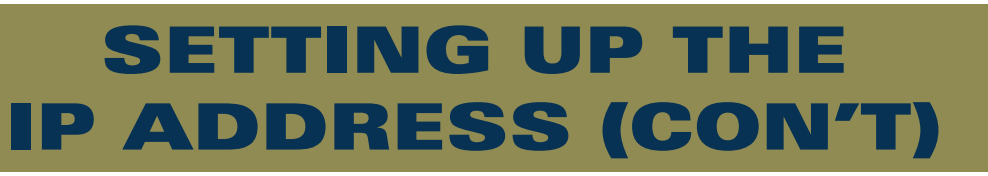

3. From the **CONFIGURE** menu press 99 **ENT** for **MORE**. From this menu press 37 **TCP/IP** 

**CONFIG.**

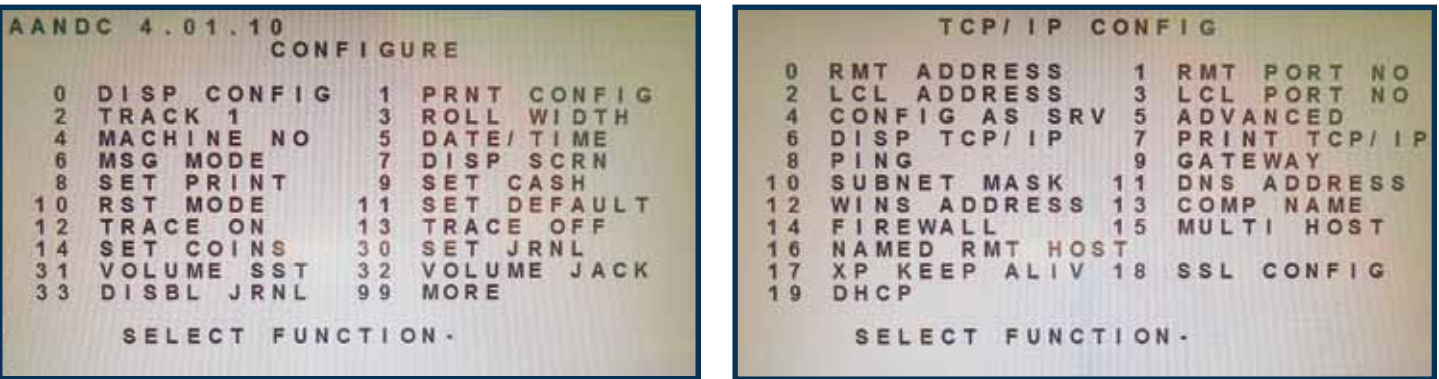

7. Press "2" for **LCL ADDRESS** and enter the **IP address of the ATM** for the location that is de-

8. Press "9" for **GATEWAY ADDR** and enter the **IP address of the Gateway** or router of the local

- 4. From this menu you have multiple selections to configure.
- 5. Press "0" for **RMT ADDRESS** and enter the **IP address of the EZcash server.**
- 6. Press "1" for **RMT PORT NO** and enter **"3400"**.
- fined in EZcash.
- network the ATM is on.
- 
- 10.Once you have input the information for all IP addresses press the **CNL** key twice. The **Cancel** to restart later".
- 11. Press **ENT** and the ATM should reboot with new IP.

9. Press "10" for **SUBNET MASK** & enter the subnet mask of the local network the ATM is on.

second time CNL is pressed the display will ask you to "Press **Enter** to restart ATM or press

## Access & Message Mode Setup

Anytime the ATM has had the software reloaded, lost its setup or is going live for the first time, you will need to configure these settings for proper operation.

### **Message Mode:**

- 1. Switch the NORMAL/SUPERVISOR switch to SUPERVISOR or open the ATM to activate Supervisor Mode. The menu displayed should be the "Replenish Menu".
- 2. Press the CNL (Cancel) key. You will then be in the "Select Menu" press 5 ENT (Enter) key for the "Configure Menu".
- 3. From this menu select number 6 MSG MODE. There will be a prompt at the bottom of the display.
- 4. Press 1003 then ENT (Enter) key. This will set the message mode for the cash dispensers not to retract the cash and beep while it is being presented to the customer.
- 5. Press the **ENT** (Enter) key three more times to return to the "Configure Menu".
- 6. Then toggle the Normal/Supervisor switch back to the **NORMAL** position and the ATM will go back in service.

*This has now set the ATM to beep when cash is presented and not retract the cash after it is presented.*

### **Access Mode:**

- 1. Switch the NORMAL/SUPERVISOR switch to SUPERVISOR or open the ATM to activate Supervisor Mode. The menu displayed should be the "Replenish Menu".
- 2. Press the **CNL** (Cancel) key, this will bring you to the "Select Menu".
- 3. Then select number 6 "Access". From this menu select number 3 "INIT ENTRY" there will be a prompt at the bottom of the menu. Then press  $1$  ENT (enter) key. Once you press this the menu will change and display the change of the value for the initial entry screen, it will display **INITIAL ENT= REPLEN.**
- 4. Press the **ENT** (Enter) key again and it will take you back to the "**Access Menu".**
- 5. Press number 5 for "Exit Mode" there will be a prompt at the bottom of the display and again you will press 1 ENT (Enter) Key. Once you press the menu will change and display the change for the value of the exit mode, it will look like this: **EXIT MODE = AUTO.**
- 6. Press the **ENT** (Enter) key again to get you back to the "Access Menu".
- 7. You then will select number 13 "SET ACCESS" this will set the values you entered so they won't go back to the defaults after a reboot or power failure.

### *This has now set the entry screen to the "Replenish Menu" and auto exit is enabled which allows you to exit supervisor mode by closing the ATM door from the "Select or Replenish Menu".*

When the ATM needs software loaded or updated you will need to follow the steps below to load the files from a CD or USB drive to the PC core of the ATM. Typically this is the TranAct software for Voice & Graphics, Promote Campaign, or a patch disk needed for the barcode reader.

- Supervisor Mode. The menu displayed should be the "Replenish Menu".
- 2. Press the **CNL** (cancel) key, this will bring you to the "Select Menu".
- 3. Then select option 6 for the "Access Menu".
- 4. Insert the CD or USB drive into the ATM PC core.
- ATM will reboot and then complete the copy function.

5. From the "Access Menu" press 15 Copyfile. This will copy the CD files to the ATM. The

## Copying Files to the ATM

1. Switch the NORMAL/SUPERVISOR switch to **SUPERVISOR** or open the ATM to activate

## How an ATM Works with Two Dispensers

### *Dual Cash Dispenser Functionality*

ATM's with dual dispenses are configured as Primary and Secondary. Looking at the ATM from the safe or rear, the Primary dispenser on the Self-Serv ATM (SS34) is by default on the left. The Primary side should be loaded with enough cash to manage the entire cycle – "from one Cash Load to the next". The second side is a redundant backup and should be loaded to manage the time frame from when the first side goes out of service until it can be brought back in service. The more cash the larger repair window. If the ATM was purchased from TranAct then the dispensers are labeled Dispenser 1 (Primary) and Dispenser 2 (Secondary). Please instruct the cash supplier to load Dispenser 1 for production.

The ATM has 4 logical cassettes and the firmware will dispense from whatever side is able to dispense the notes. If you are out of \$1's in the Primary side and it is dispensing from the 2nd side, a request for an amount ending in \$0 or \$5 will still come from the Primary side. If you are out of \$1's in the Primary side and \$5's in the 2nd side and need \$6, it will error and EZcash will manage the transaction by requesting a different bill mix (i.e.; @6\$1s). This switching back and forth is error handling and should only be used to deal with a jam or out of note situation. The system is more likely to fail when trying to use both sides in production.

## *Model SS34 ATM is pictured below. They are reversed on the P86.*

Current release of NDC supports two dispensers as 4 logical cassette types that are used as Primary and Secondary dispenser when dispensing any bill mix of cassette types.

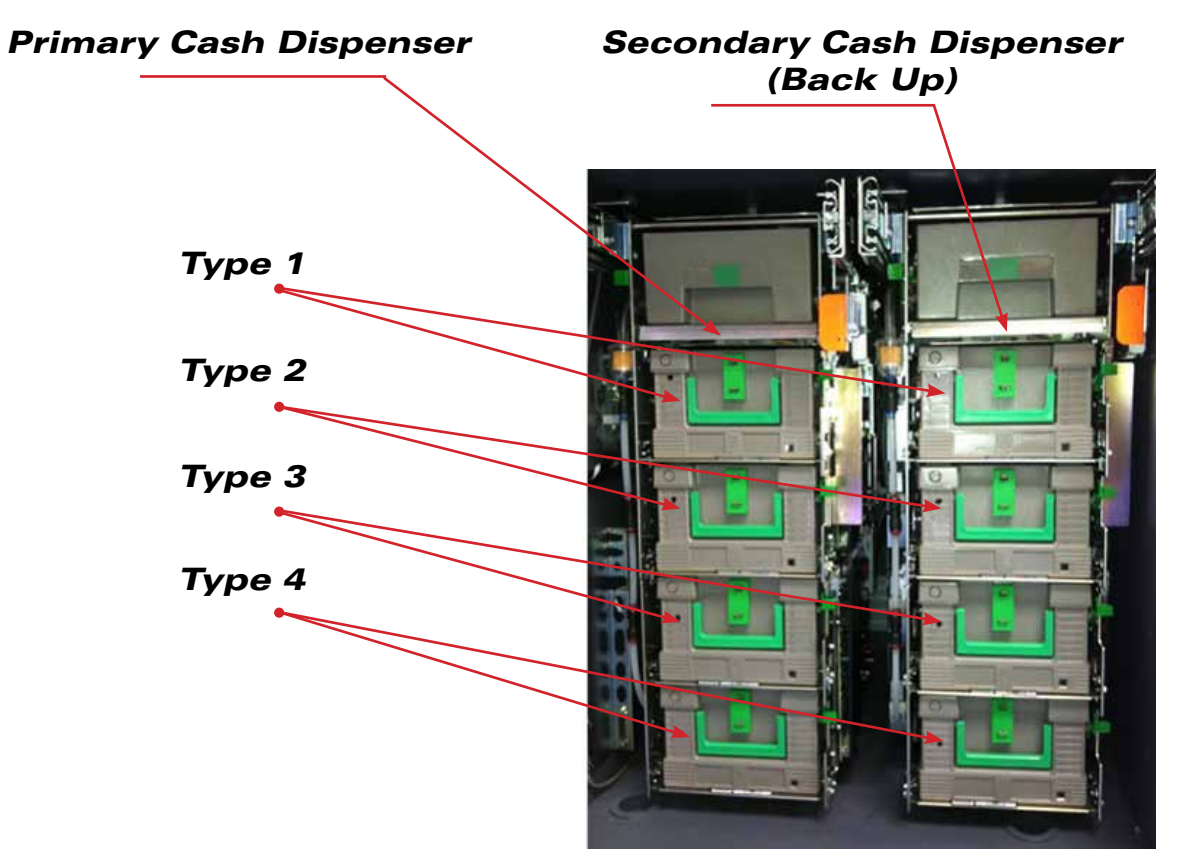

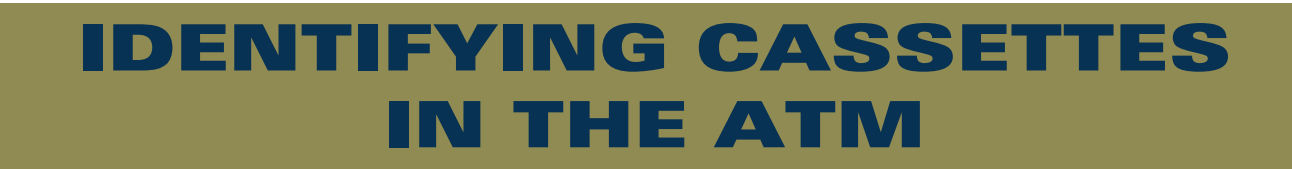

### *NCR Cassette Magnet Configuration Guide*

The cassette should be oriented where the handle is on the right and the magnet bar should be on the side facing away from you. You then remove the yellow clips to allow the magnet bar to be removed for configuration.

Type 1 Cassette Magnet Configuration - Standard Config for Type 1 Cassette is for \$100's or \$50's

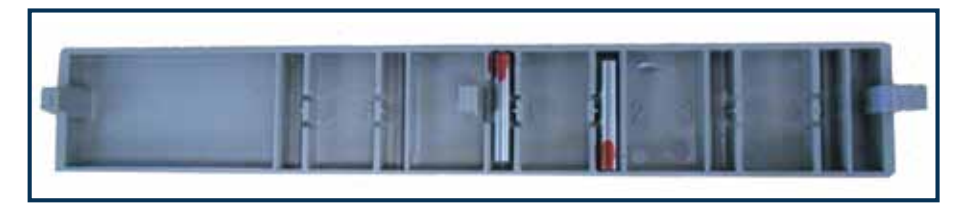

Type 2 Cassette Magnet Configuration - Standard Config for Type 2 Cassette is for \$20's

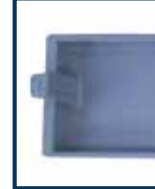

Type 3 Cassette Magnet Configuration - Standard Config for Type 3 Cassette is for \$5's

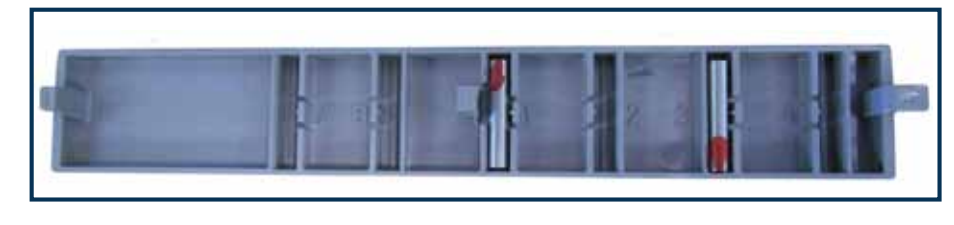

Type 4 Cassette Magnet Configuration - Standard Config for Type 4 Cassette is for \$1's

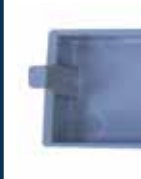

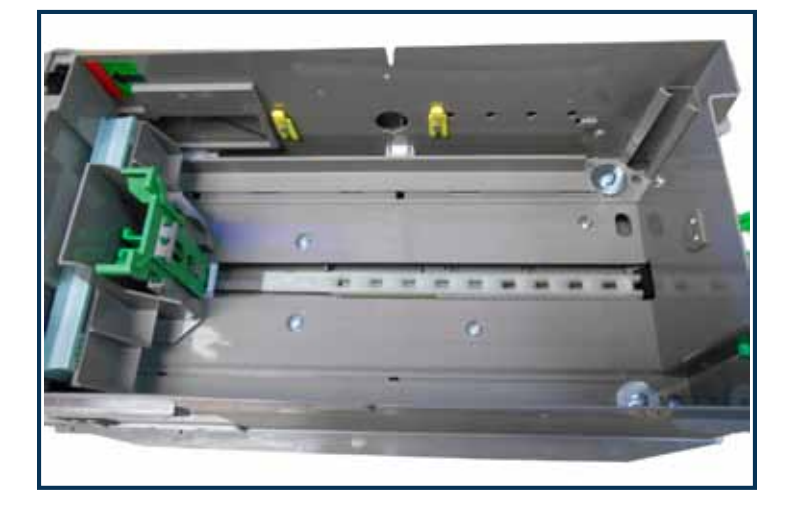

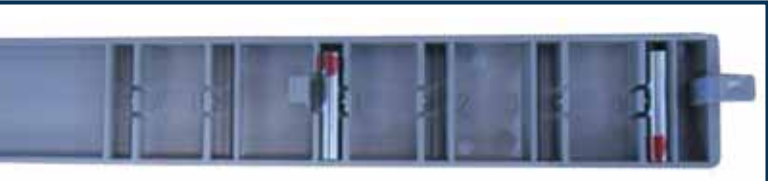

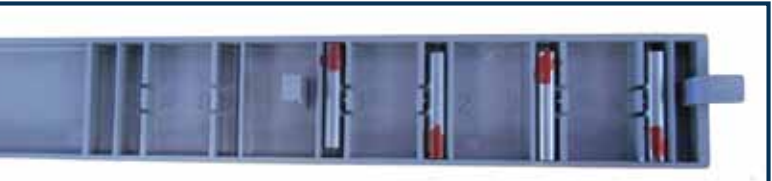

20 • www.tranact.com www.tranact.com • 21

## How the ATM Coin Dispenser Works

This is used when you want to track just the EZcash (Host) coin counts. It allows you to reset and add coins by only selecting **STD COINS** from the "Replenish Menu". From the "Configure Menu" you will need to set the STD number of coins for each hopper.

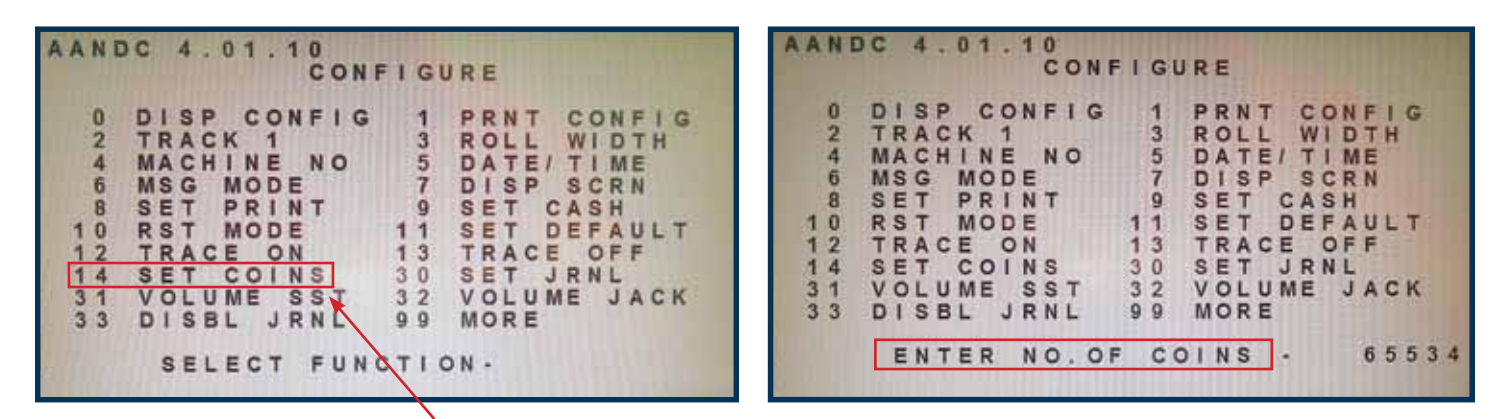

Once you select **SET COINS** the display will change to allow you to select the hopper and then the amount of coins you want **STD COINS** to use when implemented.

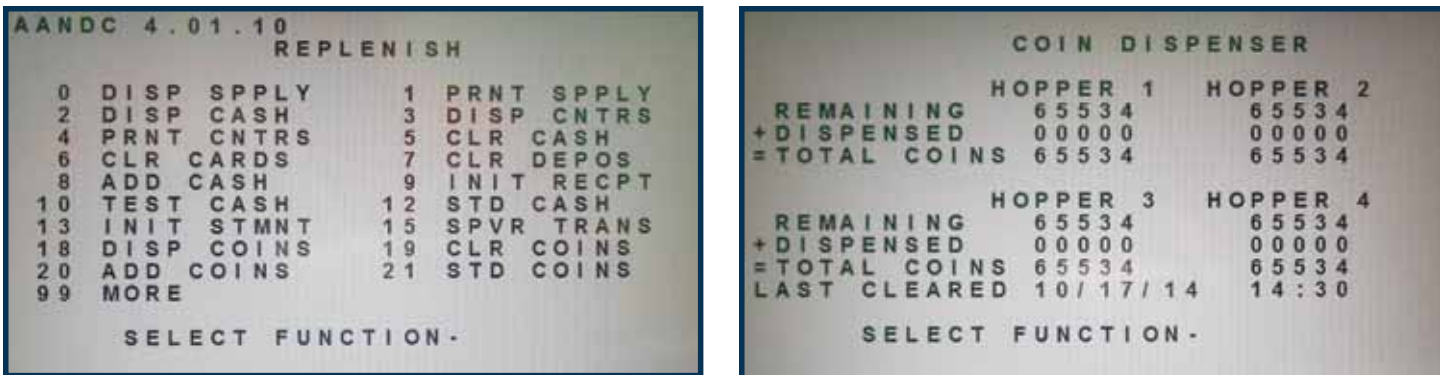

The NCR ATM's have two different methods of managing the coin from the ATM menu's.

### *STD (Standard) COINS*

Once the STD amount is set, the coin figures can be reset by simply selecting 21 ENT from the "Replenish Menu". The hoppers will be cleared and reset to the STD COIN amount. The maximum number of coins that actually fit in each hopper is around 400 but the maximum number you can use as an input value is 65534. Since these figures aren't used for balancing purposes in this method, you can use any number up the the max number.

*In order to manage the coin dispenser in the ATM you will need to use the ATM menu's and EZcash Replenish Wizard*

## How the ATM Coin Dispenser Works (con't)

### *ADD COINS*

This method requires you to input the exact amount of coins that are loaded into each of the coin hoppers. *(This will also be the number that you will enter in the Replenish Wizard)*. When adding coins on top of a current balance you'll run option 20 ADD COINS and make the addition to each hopper. When starting a new balance cycle on the coin dispenser you'll need to run option **19 CLR COINS** (this resets each hopper to a zero count) and then enter the new figures by running option 20 ADD COINS.

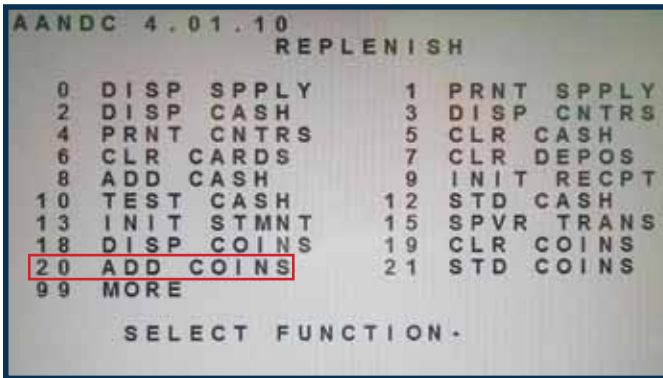

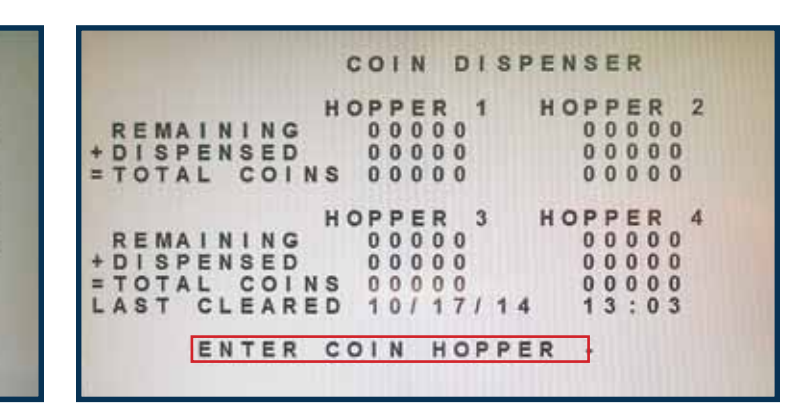

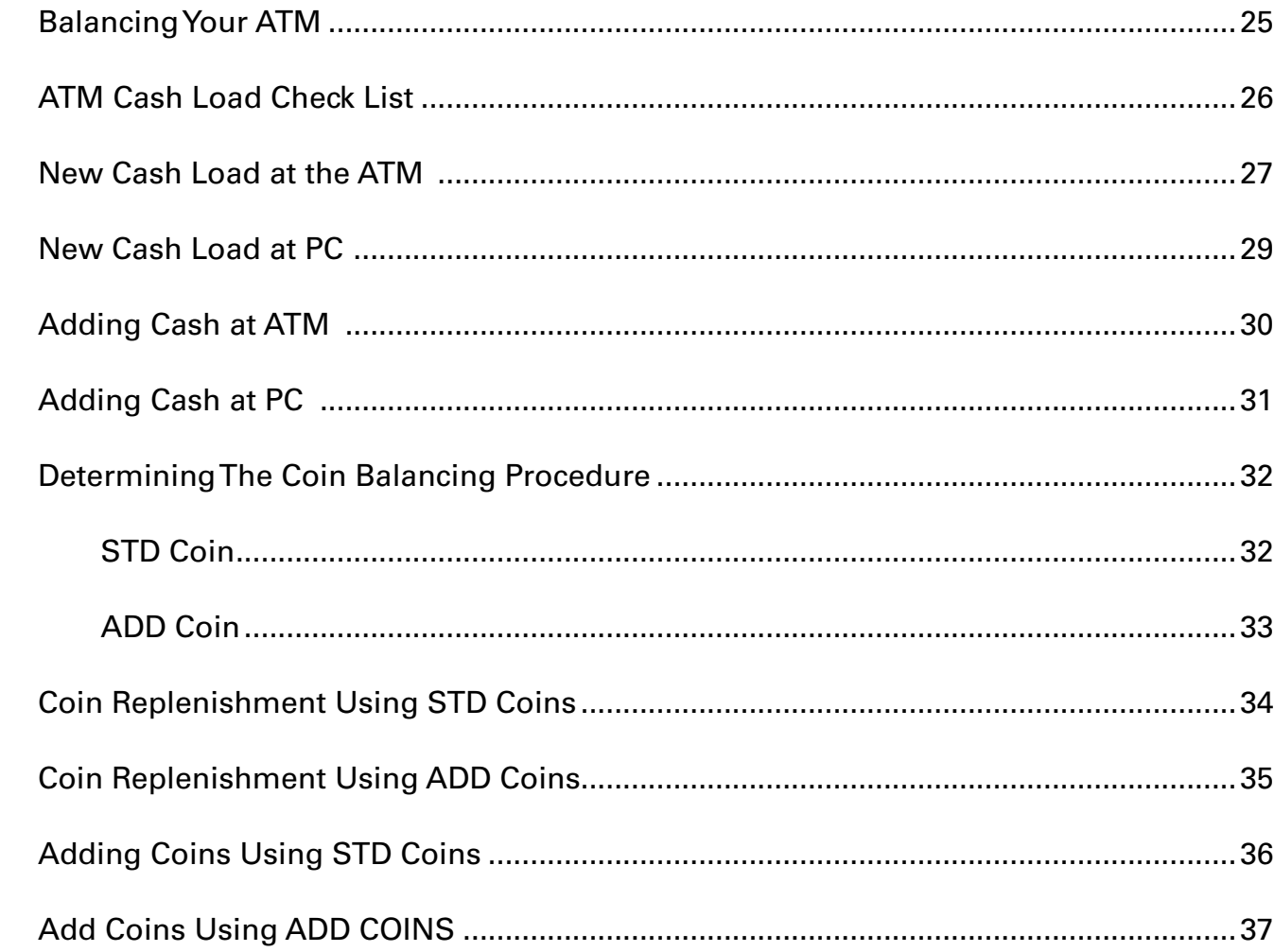

**Balance Cycle** - This is also called a CUT to CUT. Each time the ATM is loaded and audited a CUT transaction is created and added to the transaction list. Any transaction between the two CUTs is part of that Balance Cycle.

**Host counts** = Counts and totals that are tracked by EZcash on your ATM server. **Term counts** = Counts and totals that are tracked by the ATM device. They both rely on the Start Counts, which are created when you start a new balancing cycle or CUT. This is done using the Replenish Wizard PC application or a Settlement Balancing card used at the front of the ATM.

The Host Disp and Host Remain counts displayed within the EZcash Monitor shows totals of what has dispensed from the device. This data Is recorded when messages go back and forth between the ATM and server and will increment in real-time.

# ATM BALANCING & SETTLEMENT

Whether you are loading cash yourself using the EZcash Replenish Wizard or you're using an armored cash service to deliver and load cash into the ATM, there are some terms to become familiar when balancing the ATM cash loads.

The Term Disp and Term Remain counts are tracked by the ATM and sent to EZcash on request. We recommend setting the terminal cash counts to 0 and let it count backwards to simplify the process of loading cash. This process is not the same with coin replenishment; the ATM must maintain a positive coin count in order for the hardware (coin dispenser) to function. We typically recommend using a standard coin (STD COIN) loading process to set the Start Count and insert the largest number of coins the system will accept. This will prevent the counts from reaching zero and stopping coin dispenses. EZcash host counts can be used for balancing coin.

*Shown below is a successful balancing cycle terminal cash counts were entered as 0 and coin was entered as actual. Please see the EZcash manual for more detail.*

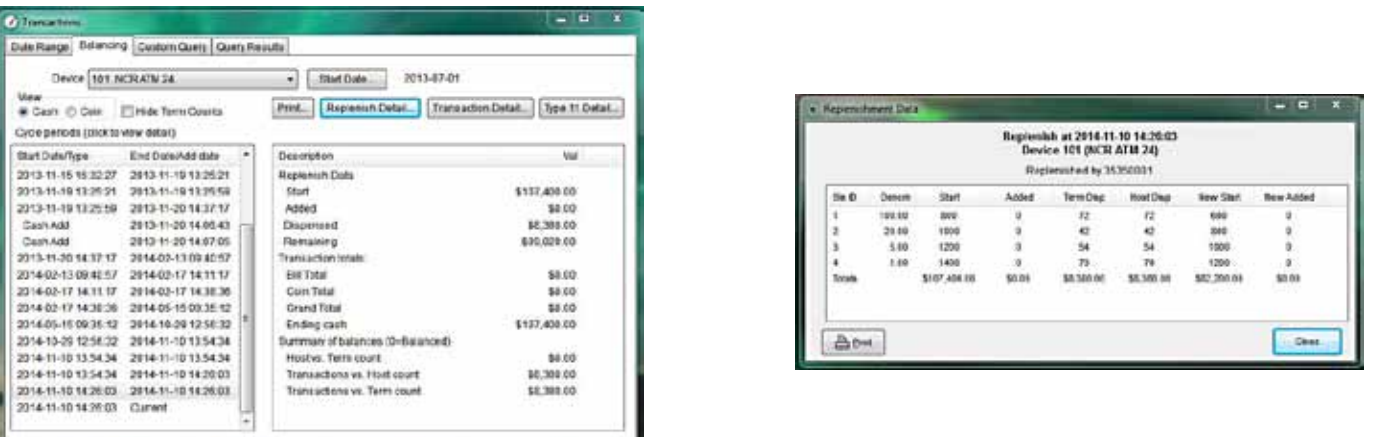

## BALANCING YOUR ATM

## ATM Cash Load **CHECK LIST**

- 1. Did the cash provider bring ATM fit/ready money?
	- a. Slightly used money in good condition.
	- b. New bills can stick and should be shuffled.
	- c. Check for frayed bills then move them to the back of the cassette.
	- d. Make sure all cassettes gently click into place.
	- e. A large quantity of bills in the reject bin indicates a problem!
- 2. Test Cash:
	- a. On every load, before the cash provider leaves perform a "Test Cash" function from the Replenish Menu (number 10).
	- b. After the test, did all the cassettes report that they are fit to dispense?
	- c. If any cassette fails to report successful, take corrective action and test again.
- 3. Balancing procedure accuracy:
	- a. Always print beginning and ending cash balances at the ATM or on your computer.
	- b. Be diligent, a cash provider could send someone who is not trained on your procedure.
	- c. Check for accuracy of the totals on your beginning and ending reports or in the EZcash Monitor.
	- d. If for some reason this doesn't happen, don't stop production. You can still balance but it will take more effort and your totals will get reset at the next cycle.

1. Set the NORMAL/SUPERVISOR switch to SUPERVISOR or open the front of the ATM. 2. This should bring you to the "Replenish Menu" if not the "Replenish Menu" press CNL

3. Select "Clear Cash" by pressing 5 then ENT. This will clear the totals in the ATM and dis-

6. Select "TEST CASH" by pressing 10 then ENT this will test both dispensers for functionality and will display all good cassettes. If any cassettes are missing from the test results list there was a problem with that missing cassette. If successful press **CNL** to return to the

7. Toggle the NORMAL/SUPERVISOR switch back to **NORMAL**, or close the lid press 9 ENT

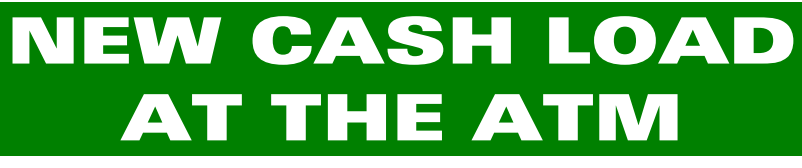

- 1. Insert your balancing card into the ATM.
- 2. Press "Send Firmware Totals". The ATM will go service, back in service and return your balancing
- 3. Re-Insert the balancing card.
- 4. Press "Print Cash Position".

The ATM's current cash dispensed position. This is what has been dispensed out of the cassettes.

The ATM's current cash remaining position. This is what is left in the cassettes.

### *Loading the ATM with Cash*

- 
- (cancel) key then 4 ENT (Enter) key.
- play zero counts for each cassette.
- 4. Press ENT to return to the "Replenish Menu".
- 5. Load cash into the cassettes.
- "Select Menu".
- and wait for the ATM to come online.

### *ATM Settlement Card Cash Loading Instructions*

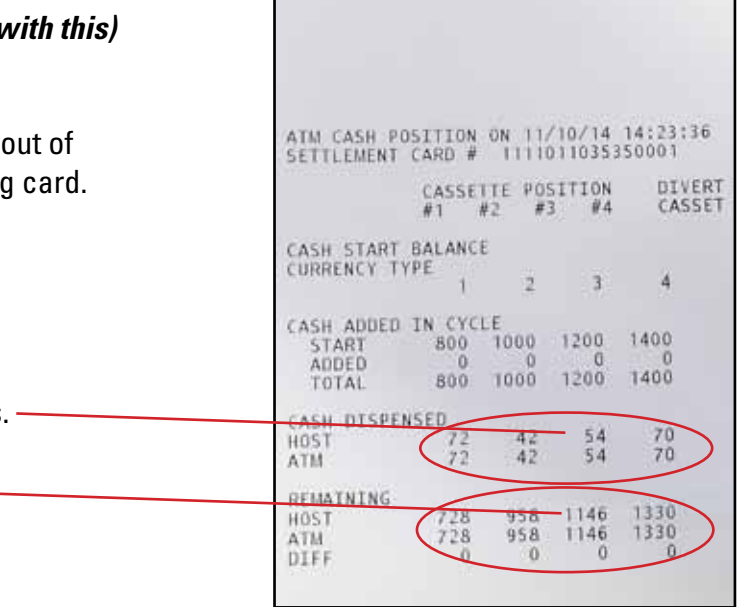

This procedure should be done when you are removing all cash from ATM and loading a new cash cycle

### **Printing Ending Cash Position of ATM (always start v**

7. Press "Start New Balance Cycle".

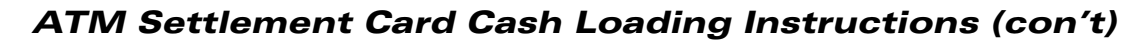

### *After Loading the ATM with Cash*

- 1. Insert your balancing card into the ATM.
- 2. Press "Cash Replenishment" button.
- 3. Select a cassette and then press "RESET CASH".
- 4. Enter the number of bills in the cassette and press "TOTALS CORRECT". A receipt will print showing the bill count.

\*\* MPLEATSBERT TRANSACTION \*\* ATE AND TIME : 1 11/10/14 14:24: HAN STREAT NUMBER<br>ITTERNENT CARD NUMBER - ITTERTDISISOODI LLS NAMES MENT TO : CASSETTE I COUNT

HAN SERIAL NUMBER : 0<br>+114 FAR KARD WOM : 111101101531000 RITLES NUMBER RESET TO : CASSETTE 2 COUNT<br>SET TO 800<br>CASSETTE POSITION :

 $11/10/14/14/251$ 

ssiTTN POSITION → : \*\* HEFLERINGIERT THANSACTION \*\*

MIL-WOUTHE

5. Repeat steps 3 thru 5 for each cassette.

## New Cash Load at the ATM

**When done with all 4 cassettes you should have four receipts that look like these.**

- 1. From your desktop double click on the Replenish Wizard icon and login as Replenisher. 2. Select the ATM you are going to perform the cash replenishment on.
- 
- 3. The first screen the Replenish Wizard displays is the current cash counts for that ATM, select the **Next** button and it will prompt you to print these counts.
- 4. The next screen in the Replenish Wizard will ask you to Add Cash, Replace Cash and Start a new Balance Cycle or Continue to Coin.
- 5. Select Replace Cash and Start a new Balance Cycle then the Next button.
- 6. The next screen allows you to input the bill count or dollar value for each denomination for the cash you are loading. Input bill counts or dollar value for each cassette.
- 7. Now load the ATM cassettes with the new cash cycle then select the Next button. 8. If the next screen you come to displays coin information then select **Skip** coin if your ATM
- does not have one.
- Finish to print these totals. The ATM will go back online.

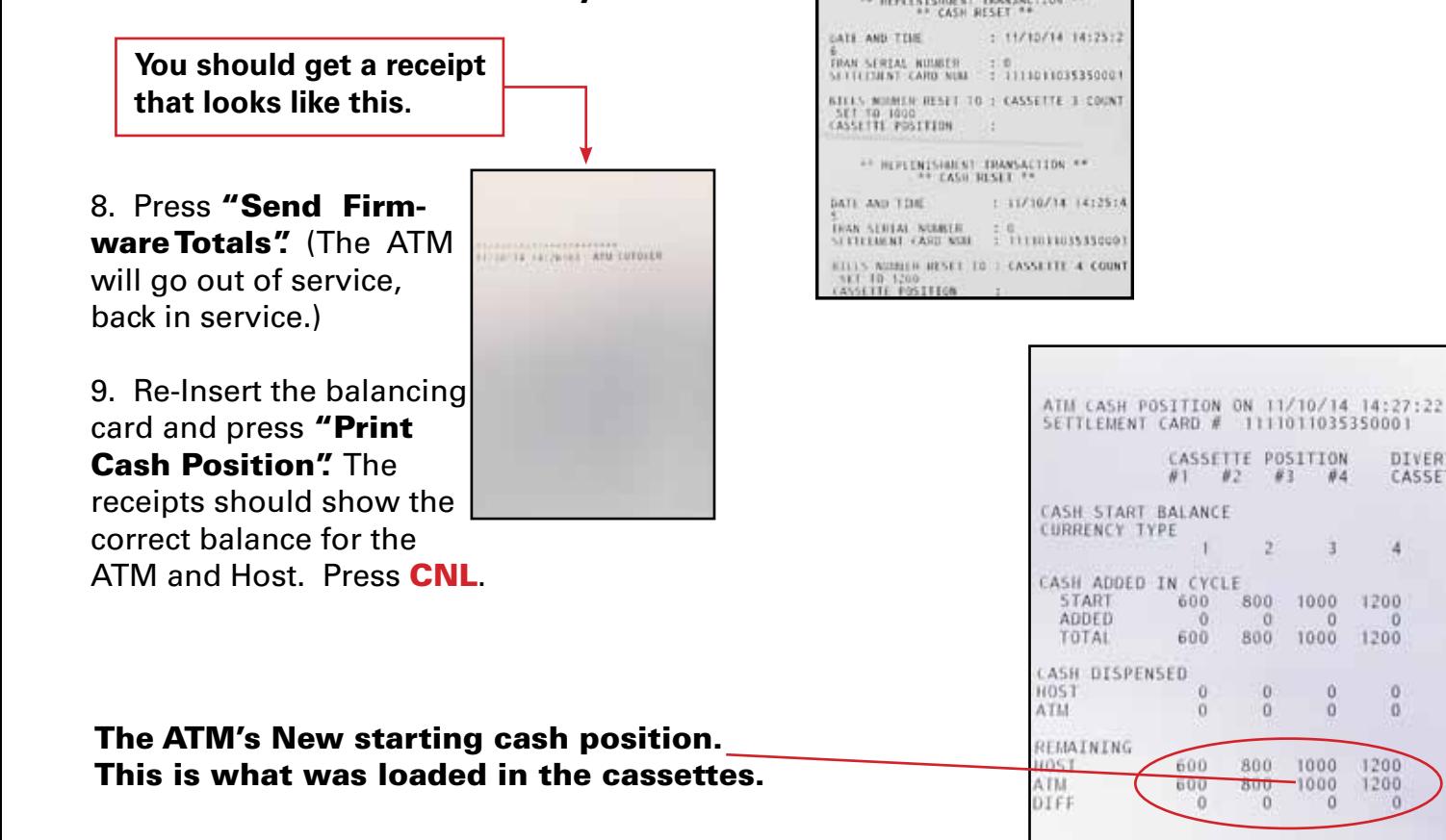

ITION<br>#4

 $\mathbf{J}$ 

1000 1200 1000 1200

> $120$ 1200

DIVER

 $-4$ 

## New Cash Load at PC

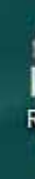

ATM Replenish Wizard Cash Loading Instructions These cash loading instructions are for using the EZcash Replenish Wizard instead of a Supervisor card.

This procedure should be done when you are removing all cash from ATM and loading a new cash cycle

### *Printing Cash Position from the EZcash Replenish Wizard (always start with this)*

- 10. Set the NORMAL/SUPERVISOR switch to **SUPERVISOR** or open the front of the ATM. 11. This should bring you to the "Replenish Menu" if not at the Replenish menu press CNL
- (cancel) key then 4 ENT (enter) key.
- 12. Select "Clear Cash" by pressing 5 then (ENT). This will clear the totals in the ATM and display zero counts for each cassette.
- 13. Press CNL to return to the "Replenish Menu".
- 14. Toggle the NORMAL/SUPERVISOR switch back to **NORMAL** or close the lid press 9 ENT and wait for the ATM to come online.

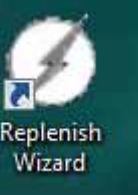

9. The last screen you come to displays the current cash you have loaded into the ATM. Select

*Clearing the ATM Cash Counts*

## This procedure must be done to maintain correct terminal counts in EZcash

## Adding Cash at ATM

- 1. Insert your balancing card into the ATM.
- 2. Press "Send Firmware Totals". The ATM will go out of service, back in service and return your balancing card.
- 3. Re-Insert the balancing card.
- 4. Press "Print Totals". Receipts will print showing the ATM's current cash position.
- 5. Press **CNL** (cancel) key and the balancing card will be returned.

### This procedure should be done when you are ADDING CASH to cash cycle not reloading with new CASH

## *Printing Cash Position (Always start with this)*

## *Loading the ATM with Cash*

- 1. Set the NORMAL/SUPERVISOR switch to **SUPERVISOR** or open the front of the ATM.
- 2. This should bring you to the "Replenish Menu" if not at the "Replenish Menu" press CNL then 4 ENT.
- 3. Select "Add Cash" by pressing 8 then ENT. The display will show the counts in all 4 cassettes and a prompt at the bottom of the screen will display **ENTER CASSETTE TYPE** \_\_\_. Select 1 then press ENT. The display will change to ENTER NO. OF NOTES \_\_\_. Enter the number of bills you are adding to the cassette then press **ENT**. The display will change back to the first prompt for **ENTER CASSETTE TYPE** \_\_\_. Repeat this for each cassette 2, 3, 4 you are loading.
- 4. Press CNL to return to the "Replenish Menu".
- 5. Load cash into the cassettes. **NOTE:** If you are loading a machine with dual cash dispensers each bill denomination has two cassettes. Make sure you split the bills for each denomination and load equal amounts of each bill type into their cassettes.
- 6. Toggle the NORMAL/SUPERVISOR switch back to NORMAL, or close the lid and press 9 ENT and wait for the ATM to come online.

- 1. Insert your balancing card into the ATM.
- 2. Press "Cash Replenishment" button.
- 3. Select a cassette and press "ADD CASH".
- 4. Enter the number of bills in the cassette and press "TOTALS CORRECT". A receipt should print showing the bill count you just entered. **NOTE:** If the machine has dual dispensers you will need to combine the number of bills for each cassette type denomination and enter that number. Example: Cassette 1 in Dispenser 1 has 200 (\$100 dollar bills) and Cassette 1 in Dispenser 2 also has 200 (\$100 dollar bills). You will enter 400 bills for Cassette 1 in the ATM.
- 5. Repeat steps 3 thru 5 for each cassette.
- 6. Press "Start New Balance Cycle".
- 7. Press "Send Firmware Totals". The ATM will go out of service, back in service and return your balancing card.
- 8. Re-Insert the balancing card.
- 9. Press "Print Cash Position". The receipts should show the correct balance for the ATM and Host.
- 10. Press **CNL**. The balancing card will be returned.

## *After Loading the ATM with Cash*

## Adding Cash at PC

This procedure should be done when you are ADDING CASH to cash cycle not reloading with new CASH

### *Printing Cash Position and Adding Cash*

1. From your desktop double click on the Replenish Wizard icon and login as Replenisher.

3. The first screen the Replenish Wizard displays is the **current cash counts** for that ATM,

4. The next screen in the Replenish Wizard will ask you to Add Cash, Replace Cash and Start a new Balance Cycle or Continue to Coin (if coin dispenser is part of ATM).

- 
- 2. Select the ATM you are going to perform the cash replenishment on.
- select the **Next** button and it will prompt you to **print these counts.**
- 
- 5. Select Add Cash then the Next button.
- the cash you are adding. Input bill counts or dollar value.

### 7. Now load the ATM cassettes with the Added cash then select the Next button.

- 8. If the next screen you come to displays coin information then select Skip coin.
- **Finish** to print these totals.

6. The next screen allows you to input the bill count or dollar value for each denomination for

9. The last screen you come to displays the current cash you have added into the ATM. Select

## DETERMINING THE COIN Balancing Procedure

### The coin dispenser must have counts input at the ATM in order for the coin dispenser to work for the customer when it is in service.

This is typically the reason the coins have stopped dispensing. EZcash Monitor and the Replenish Wizard allow you to manage your ATM's coin dispenser without using the counts input at the ATM. There are two ways of loading coin counts in the ATM, STD (Standard) COIN and ADD COIN, if you are not tracking the counts at the ATM then the STD COIN procedure will be the best solution. However, if you do want to track coin counts at the ATM then you need to follow the **ADD COIN** procedure. Either way the coin counts will need to be checked to see if they have reached zero. In order to manage the coin dispenser in the ATM you will need to use both the ATM menus and EZcash Replenish Wizard.

|          | AANDC 4.01.10                      | <b>REPLENISH</b>                        | <b>DISPENSER</b><br>COIN                                           |
|----------|------------------------------------|-----------------------------------------|--------------------------------------------------------------------|
|          | SPPLY<br><b>DISP</b>               | SPPLY<br>PRNT                           | HOPPER<br>HOPPER <sub>2</sub><br>65534<br>65534                    |
|          | DISP<br>CASH<br>CNTRS<br>PRNT      | $D$ $ $ SP<br>CNTRS<br>5<br>CLR<br>CASH | <b>REMAINING</b><br>+DISPENSED<br>00000<br>00000                   |
| 6        | CARDS<br>CLR                       | DEPOS<br>CLR                            | 65534<br><b>=TOTAL COINS</b><br>65534                              |
| 8        | CASH<br>ADD<br><b>TEST</b><br>CASH | INIT RECPT<br>9<br><b>STD</b><br>CASH   | HOPPER<br>$\overline{\mathbf{3}}$<br>HOPPER                        |
| 10<br>13 | INIT<br>STMN <sub>T</sub>          | 12<br>15<br>TRANS<br>SPVR               | 65534<br>65534<br><b>REMAINING</b>                                 |
| 18       | DISP<br>COINS                      | CLR COINS<br>19                         | 00000<br>+ DISPENSED<br>00000<br>65534<br>65534<br>COINS<br>ETOTAL |
| 20<br>99 | COINS<br>ADD<br>MORE               | 21 STD COINS                            | CLEARED<br>14:30<br>10/17/14<br>LAST                               |
|          | FUNCTI<br><b>SELECT</b>            | <b>ØN</b>                               | FUNCTION-<br><b>SELECT</b>                                         |

Once set by selecting  $21$  ENT from the "Replenish Menu" the hoppers will be cleared and reset to the **STD COIN** amount.

### *STD COINS (Standard Coin)*

This is used when you want to track just the EZcash Monitor (Host) coin counts. It allows you to reset and add coins by only selecting **STD COINS** from the "Replenish Menu". You will need to configure the coin count this method will use in the "Configure Menu" and set the count for each hopper.

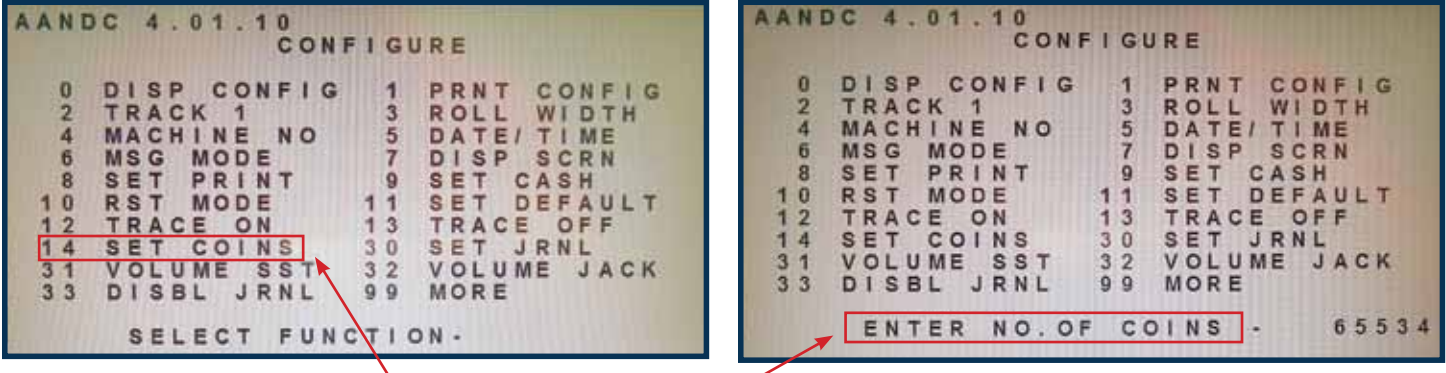

Once you select SET COINS, the display will change to allow you to select the hopper and then will change to **ENTER NO. OF COINS.** Enter the amount of coins you want **STD COINS** to use when implemented. The maximum number of coins that fit in each hopper is around 400 the maximum number you can use as an input value is 65534. The display will change each time you input the number of coins back to "enter coin hopper". Once you have input all the hoppers, press CNL and the display will change to CONFIGURATION DATA. Press CNL to

## DETERMINING THE COIN Balancing Procedure (con't)

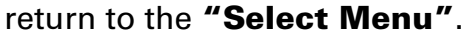

## *ADD COINS*

This requires you to input the exact amount of coins your have loaded into each of the ATM coin dispenser hoppers. *(This will also be the number that you will enter in the Replenish Wizard*). If you want to add more coins before you audit the dispenser, you will have to enter those as an **ADD COINS**. When you have audited the coins and are starting a new cycle. You will first do a CLR COINS *(this will reset the counts to zero)* then an ADD COINS.

## *CLOSET BIN TO YOU IS THE FIRST BIN*

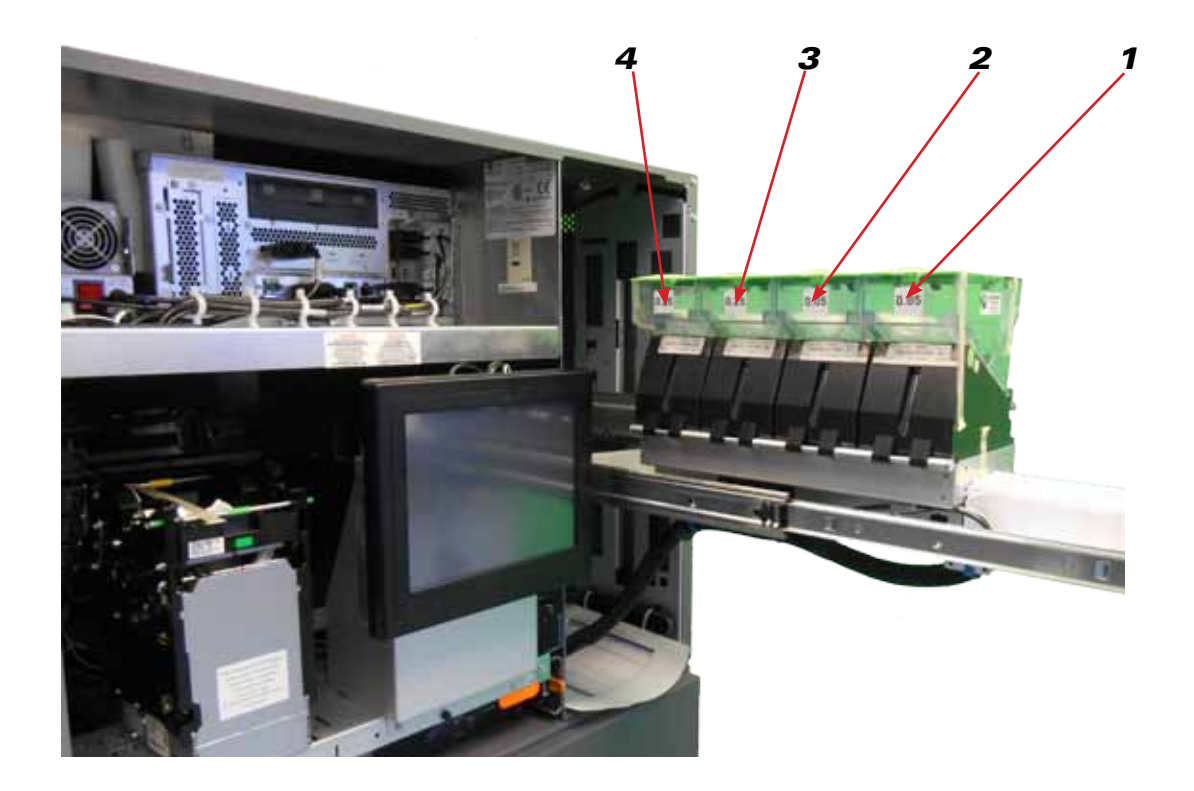

## Coin Replenishment Using STD Coins

## New Coin Counts in ATM

*(The instructions are written for user that is defined as a Coin Replenisher)*

### This procedure should be done when you are removing all coin from ATM and loading a new coin cycle

### Printing Coin Position from the EZcash Replenish Wizard (always start with this)

- 1. From your desktop double click on the Replenish Wizard icon and login as Replenisher.
- 2. Select the ATM you are going to perform the coin replenishment on then press **Next**.
- 3. The first screen the **Replenish Wizard** displays is the current cash counts for that ATM. Select the next button and it will prompt you to print these counts. You can press OK to print these counts or cancel to go to the next screen.
- 4. The next screen in the Replenish Wizard will ask you to Add Cash, Replace Cash and Start a New Cash Cycle or Continue to Coin Dispenser.
- 5. Select Continue to Coin Dispenser and then the Next button. This next screen will show you the existing coin counts in the ATM. Press **Next** and it will print these counts.
- 6. The next screen will ask you to Add Coin, Replace Coin and Start a New Coin Cycle or Skip Coin.
- 7. Select Start a New Coin Balance Cycle then press Next.
- 8. The next screen allows you to input the coin count for each hopper. You can either input coin counts or the dollar value of the total amount of coins for each hopper. Once you have input these values select the next button.
- 9. The last screen you come to will display the coin counts that you have entered. When you select the Finish button it will print these totals.
- 10. Once you have set these totals you can go to the back of the ATM to reset the coin there.

- 1. Set the NORMAL/SUPERVISOR switch to **SUPERVISOR** or open the front of the ATM.
- 2. This should bring you to the "Replenish Menu". From the Replenish Menu select "STD COINS" by pressing 21 then ENT. This will clear the totals in the ATM and display "please wait…" while it clears counts for each hopper. Then loads the standard coin count into all four hoppers and prints the coins dispensed, coins remaining, and coins added on the journal printer of the ATM.
- 3. The counts that the ATM prints on the journal printer are terminal counts only and are not used by EZcash.
- 4. Press CNL to return to the "Replenish Menu".
- 5. Toggle the NORMAL/SUPERVISOR switch back to **NORMAL**, or close the lid and press 9 ENT and wait for the ATM to come online.

## *Coin Reset Rear of ATM*

- 1. From your desktop double click on the **Replenish Wizard** icon and login.
- 
- counts.
- Coin Balance Cycle or Skip Coin.
- 5. Select Start a New Coin Balance Cycle then press Next.
- 6. The next screen allows you to input the coin count for each hopper. You can either input coin counts or the dollar value of the total amount of coins for each hopper. Once you have input these values select the **Next** button.
- 7. The last screen you come to will display the coin counts that you have entered. When you select the **Finish** button it will prompt you to print these totals.
- 8. Once you have set these totals, go to the back of the ATM to reset the coin there.

11. From the "Replenish Menu" select "CLR COINS" by pressing 19 then ENT. This will clear the totals in the ATM and display "please wait…". Once this is complete you should

12. Press 20 ENT for ADD COINS at the bottom of the display you should see ENTER HOP-**PER NO.** Find hoppers are numbered 1 thru 4 with the closest hopper to you being number 1 (See page 33 for diagram). Once you select the hopper number the display will change to **ENTER NO OF COINS** ... Input the number of coins you filled the hopper with. Each hopper of the coin dispenser holds about 400 coins, so this would be a good number to use if they are full. Repeat this for each hopper you are filling and press **CNL** when you

14. Toggle the NORMAL/SUPERVISOR switch back to **NORMAL** or close the lid and press 9

## Coin Replenishment Using ADD COINS

## New Coin Counts in ATM

2. Select the ATM you are going to perform the coin replenishment on then press **Next**. 3. The first screen the Replenish Wizard displays is the current coin counts for that ATM, select the Next button and it will prompt you to print these counts. Press OK to print these

## 4. The next screen will give you three options to Add Coin, Replace Coin and Start a New

10. This should bring you to the "Replenish Menu" if not at the "Replenish Menu" press

- 9. Set the NORMAL/SUPERVISOR switch to **SUPERVISOR** or open the front of the ATM.
- CNL (Cancel) key then 4 ENT (Enter) key.
- have all zeros for each of the coin hoppers.
- are done. You will now see FUNCTION EXITED on the bottom of the display.
- 13. Press CNL to return to the "Select Menu".
- ENT and wait for the ATM to come online.

*(The instructions are written for user that is defined as a Coin Replenisher).* This procedure should be done when you are removing all coin and loading a New coin cycle

### Printing Coin Position from the EZcash Replenish Wizard (always start with this)

## *Coin Reset at the ATM*

### The NCR ATM's have to maintain a positive coin count or they will stop dispensing coins. These next steps ensure that these counts are set and correct before the ATM goes back online

## Adding Coins Using STD COINS

This procedure should be done when you are ADDING Coin to coin cycle NOT reloading with new coin cycle

### Printing Coin Position from the EZcash Replenish Wizard (always start with this)

- 1. From your desktop double click on the Replenish Wizard icon and login as Replenisher.
- 2. Select the ATM you are going to perform the coin replenishment on then press **Next**.
- 3. The first screen the **Replenish Wizard** displays is the current cash counts for that ATM, select the next button and it will prompt you to print these counts.
- 4. The next screen in the Replenish Wizard will ask you to **Add Cash, Replace Cash and** Start a new Cash Balance Cycle or Continue to Coin Dispenser.
- 5. Select Continue to Coin Dispenser and then the Next button. This screen will show you the existing coin counts in the ATM, press **Next** an it will print these counts.
- 6. The next Screen will ask you to Add Coin, Replace Coin and Start a New Coin Cycle or Skip Coin.
- 7. Select Add Coin then press Next.
- 8. The next screen allows you to add the coin for each hopper. You can either input the number of coins or the dollar value for each hopper. Once you have input these values select the **Next** button.
- 9. The last screen you come to will display the coin count that you have added. When you select the Finish button it will print these totals.
- 10. Once you have set these totals you can go to the back of the ATM to add the coin there.

- 7. Set the NORMAL/SUPERVISOR switch to **SUPERVISOR** or open the front of the ATM.
- 8. This should bring you to the "Replenish Menu". From the "Replenish Menu" select "STD COINS" by pressing 21 then ENT. This will clear the totals in the ATM and display "please wait…" while it clears counts for each hopper. The ATM will then load the standard coin count into all four hoppers and prints the coins dispensed, coins remaining, and coins added on the journal printer of the ATM.
- 9. The counts that the ATM prints on the journal printer are terminal counts only and are not used by EZcash.
- 10. Press CNL to return to the "Replenish Menu".
- 11. Toggle the NORMAL/SUPERVISOR switch back to **NORMAL**, close the lid and wait for the ATM to come back online.
- 1. From your desktop double click on the Replenish Wizard icon and login.
- 2. Select the ATM you are going to perform the coin replenishment on then press **Next**.
- 3. The first screen the Replenish Wizard displays is the current coin counts for that ATM, select the **Next** button and it will prompt you to print these counts. Press OK to print these counts.
- or Skip Coin.
- 5. Select Add Coin then press Next.
- 6. The next screen allows you to add the coin for each hopper. You can either input coin added these values select the **NEXT** button.
- select the Finish button it will print these totals.
- 

## *STD Coin Rear of ATM*

## Adding Coins Using ADD COINS

### This procedure should be done when you are ADDING Coin to coin cycle NOT reloading with new coin cycle

The coin loading instructions are written for users that are defined as a Coin Replenisher in EZcash

## Printing Coin Position from the EZcash Replenish Wizard (always start with this)

## 4. The next Screen will ask you to Add Coin, Replace Coin and Start a New Coin Cycle

counts or the dollar value of the total amount of coins for each hopper. Once you have

7. The last screen you come to will display the coin count that you have added. When you

8. Once you have set these totals you can go to the back of the ATM to add the coin there.

9. Set the NORMAL/SUPERVISOR switch to **SUPERVISOR** or open the front of the ATM. 10. This should bring you to the "Replenish Menu" if not at the "Replenish Menu" press

12. At the bottom of the display you should see **ENTER HOPPER NO.** \_\_. The hoppers are numbered 1 thru 4 with the closest hopper to you being number 1 (See page 33 for diagram). Once you select the hopper number the display will change to **ENTER NO OF COINS** Input the number of coins you "**added to"** the hopper. Repeat this for each hopper you are filling and press CNL when you are done. You will now see FUNCTION

14. Toggle the NORMAL/SUPERVISOR switch back to **NORMAL** or close the lid and press 9

## *Adding Coin at the ATM*

- 
- CNL (Cancel) key then 4 ENT (Enter) key.
- 11. From the Replenish menu select "ADD COINS" by pressing 20 then ENT.
- **EXITED** on the bottom of the display.
- 13. Press CNL to return to the "Replenish Menu".
- ENT and wait for the ATM to come online.

# ADDENDUM'S

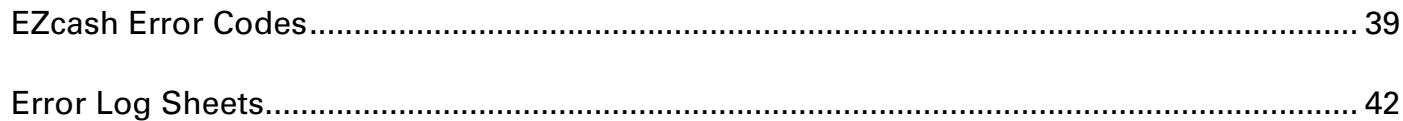

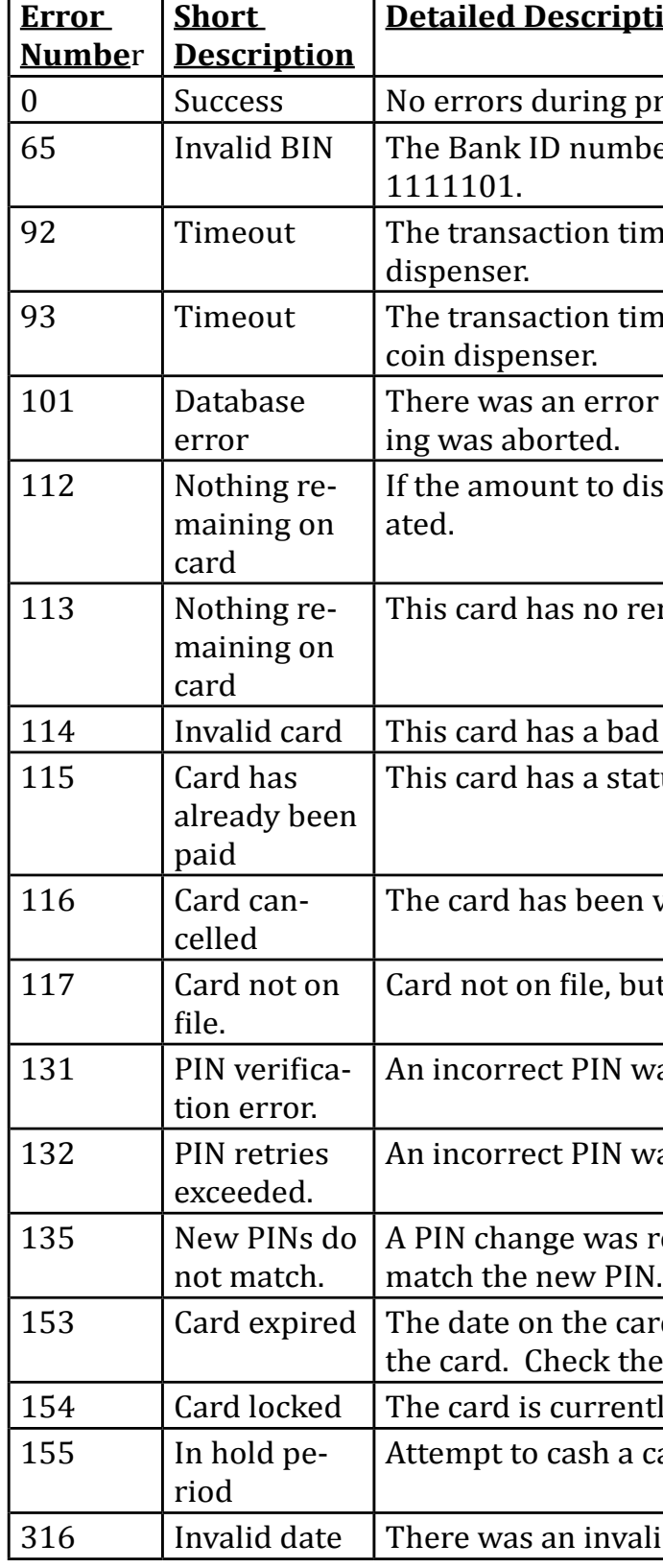

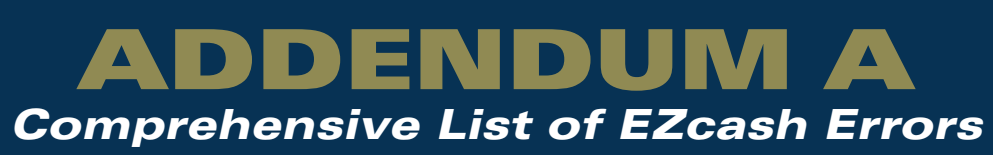

## **ption**

processing.

nber is invalid. Transact cards should use bin

timed out while waiting for a response from the

 $\ddot{\text{m}}$  and out while waiting for a response from the

or while trying to access the database. Process-

dispense is decoded as 0, this error will be gener-

remaining balance.

ad status (not an active card). tatus of closed (already paid).

n voided.

but require card on file rule in effect.

was entered.

was entered too many times.

s requested but the confirmation PIN did not<br>IN.

ard is too old based on the allowed time to use the expiration period in the software.

ntly being processed.

card still in the holding period.

alid date encoded onto the card.

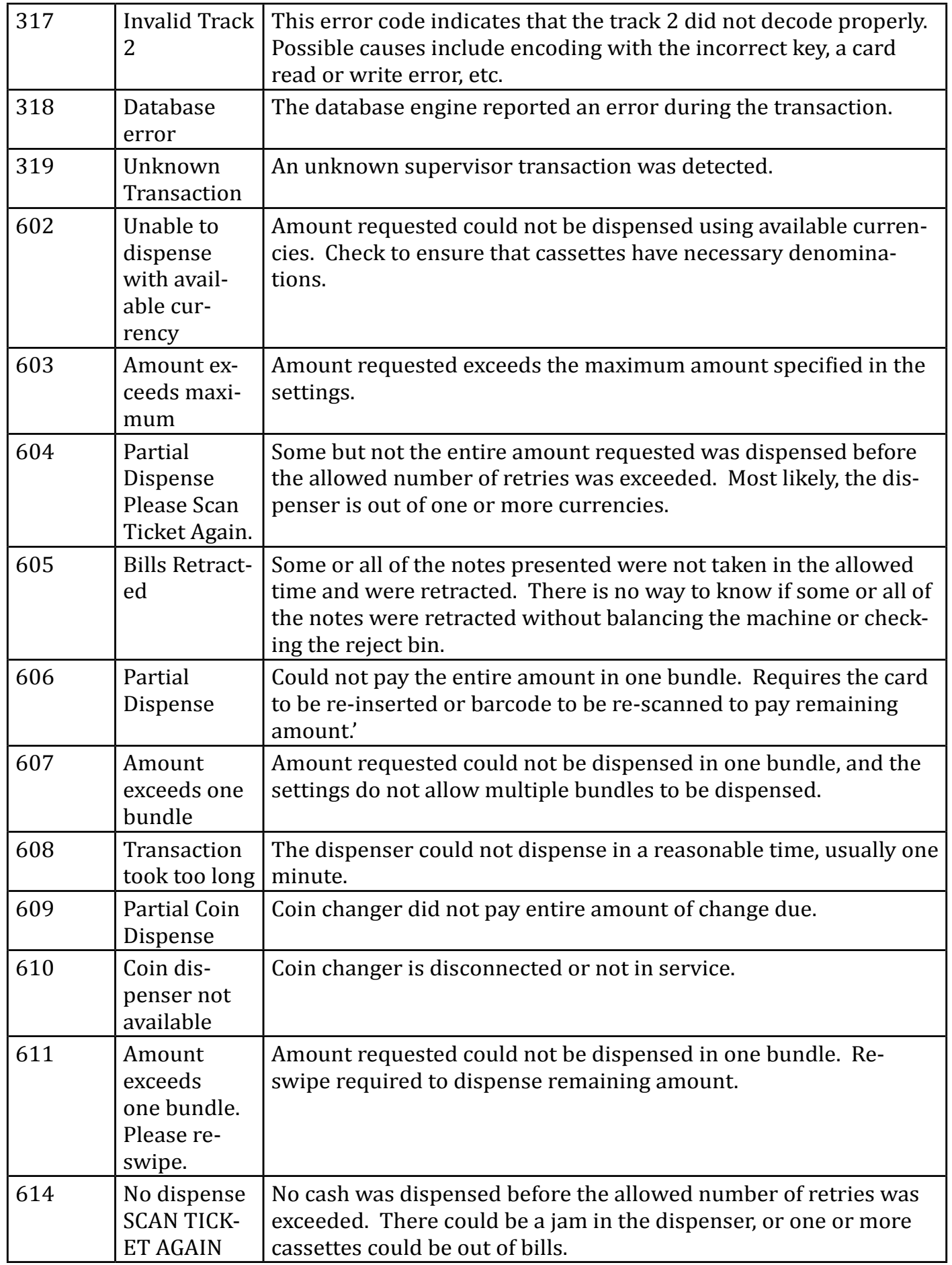

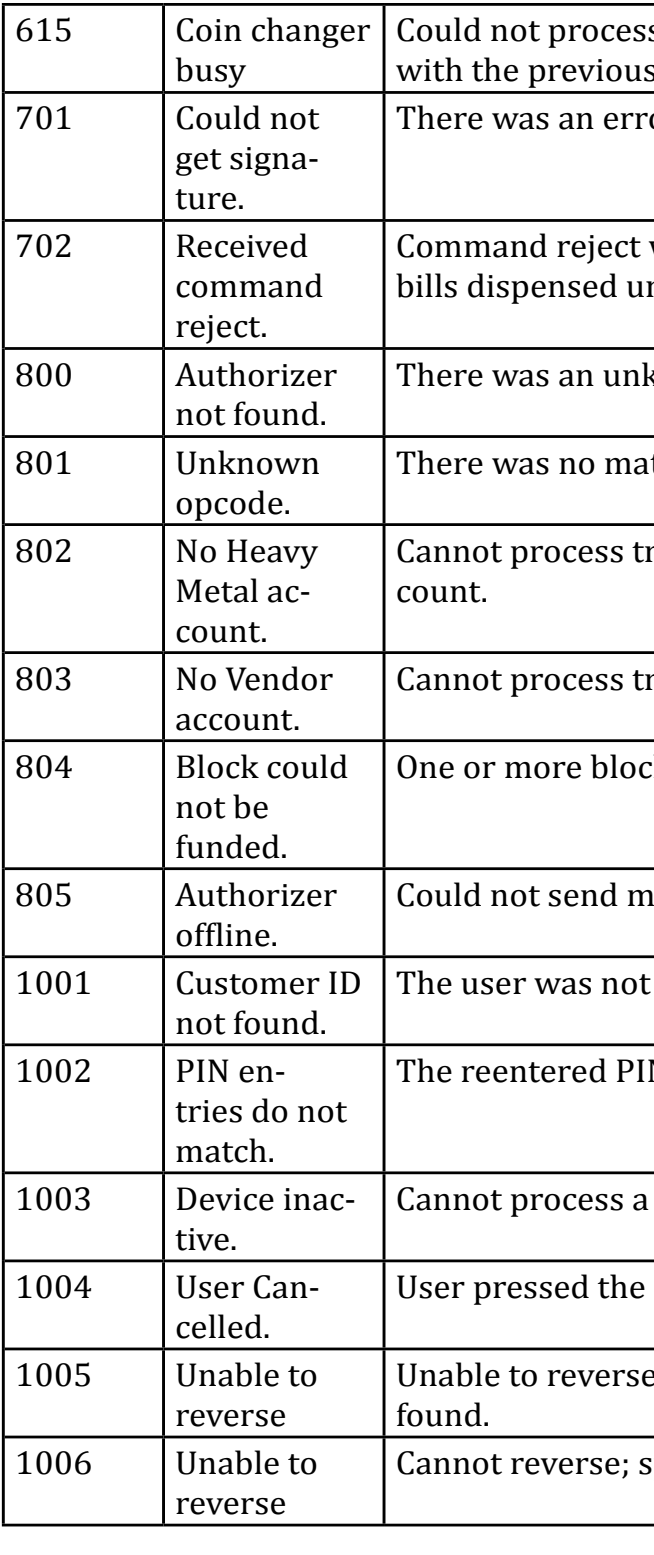

ss the transaction while the coin changer was busy s transaction.

ror while attempting to get the signature.

was received in response to dispense request; nknown.

known authorizer specified in the database.

atching opcode specified in the database.

ransaction block due to missing Heavy Metal Ac-

ransaction block due to missing Vendor Account.

ck funding transactions did not clear.

nessage to Authorizer.

found in the user\_profiles table.

N does not match the original entry.

I transaction from an inactive device.

Cancel button.

e transaction due to original transaction not

specified receipt number=0.

## ADDENDUM B *Error Log*

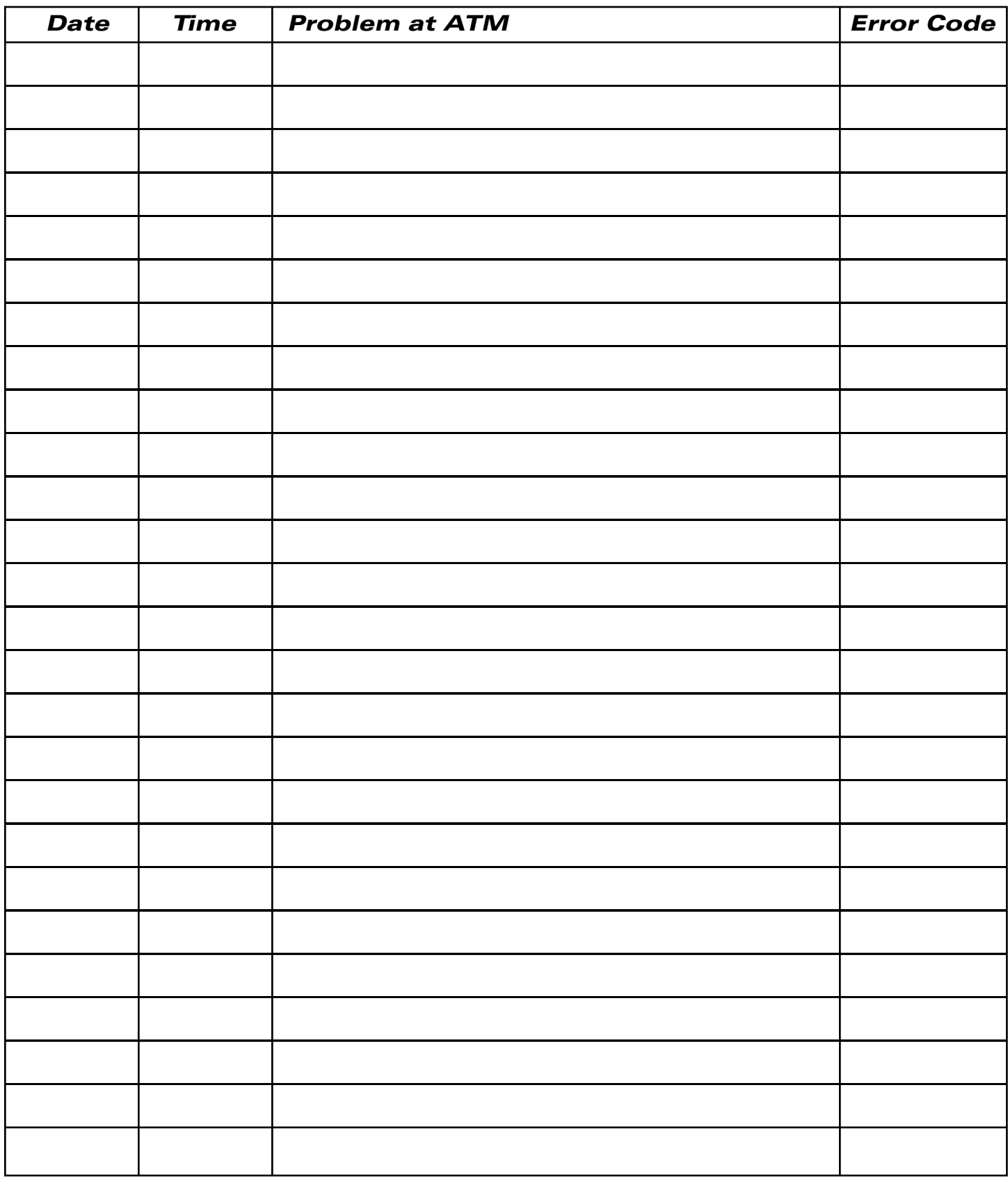

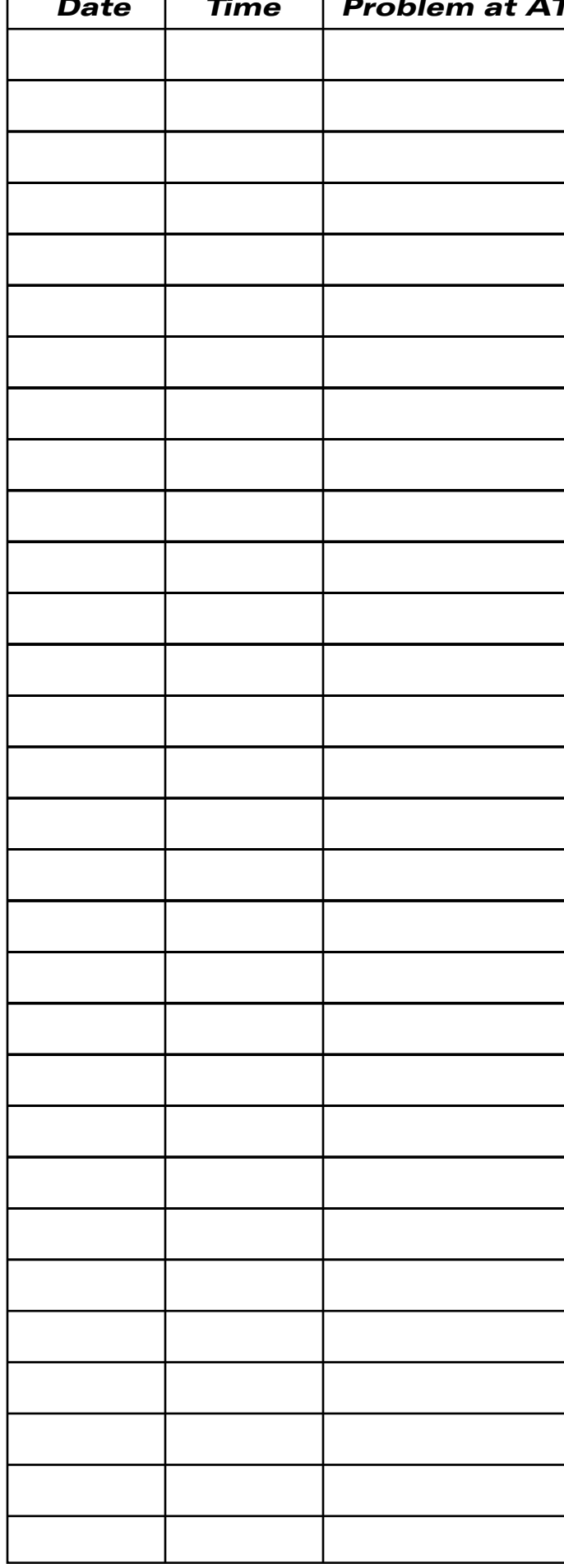

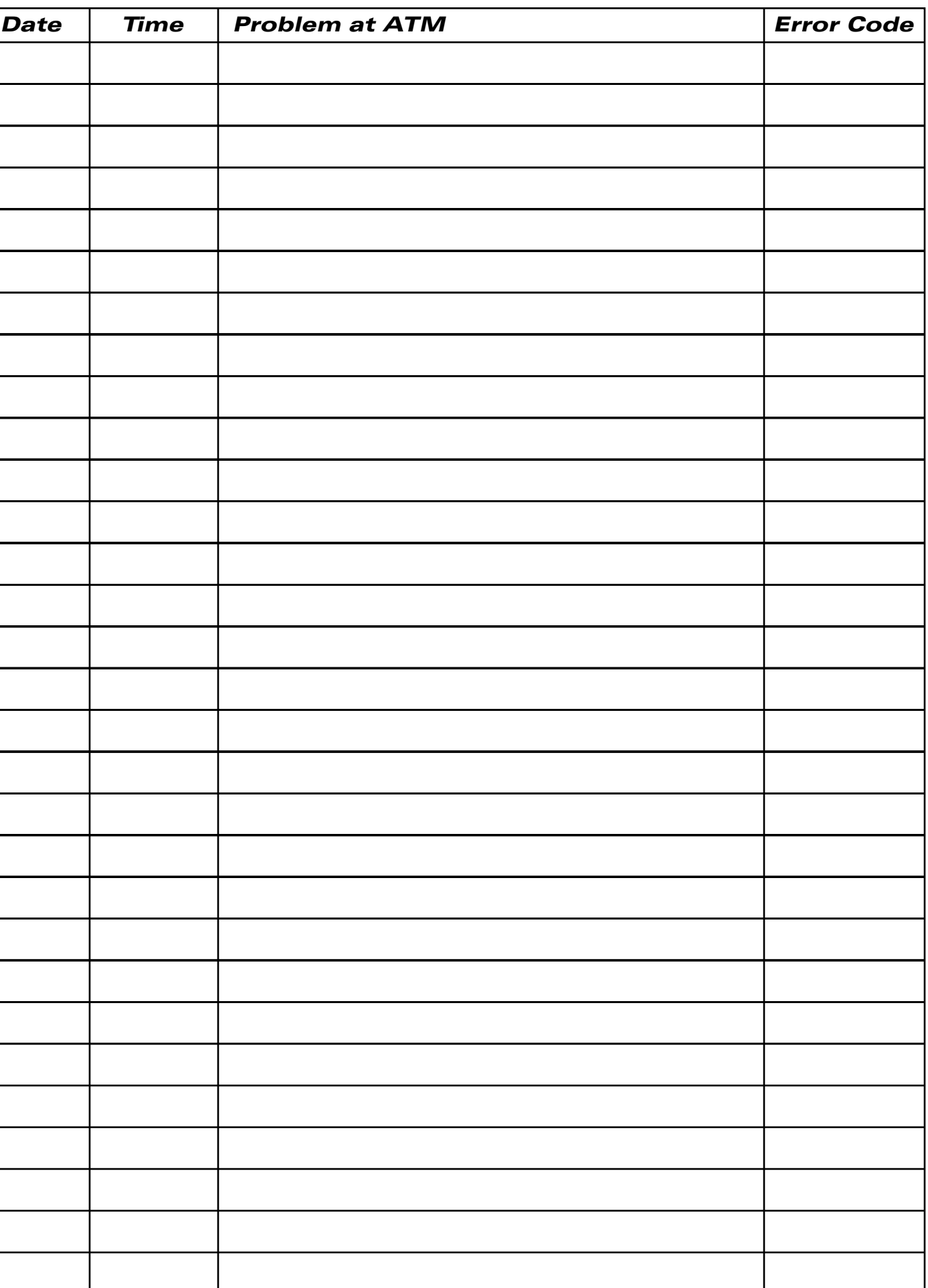

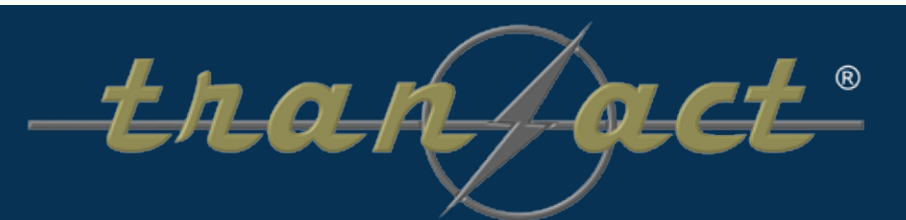

7100 30th Avenue North • St. Petersburg, FL 33710 727-568-7075 • tranact.com